# HP LaserJet M3027/M3035 MFP

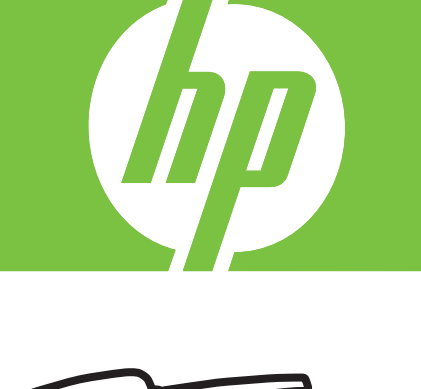

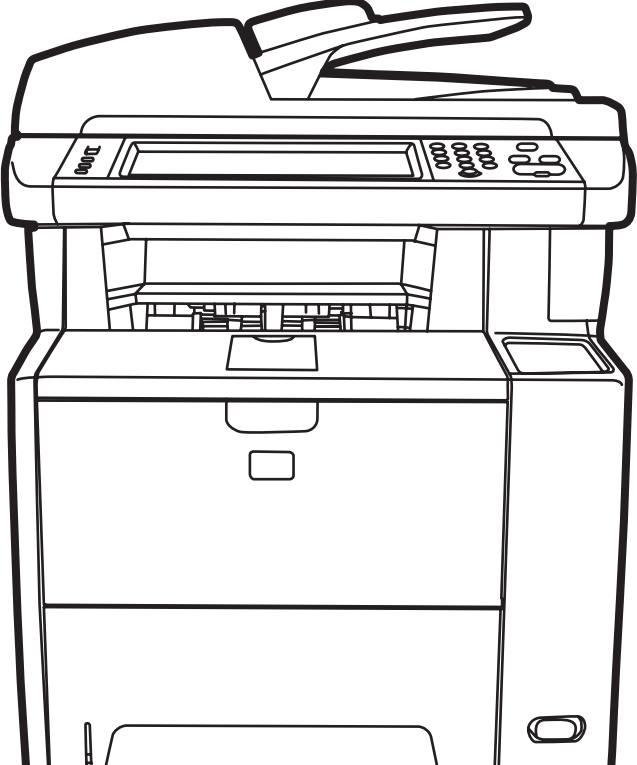

Hướng Dẫn Bắt Đầu Sử Dụng 入門指南 คู่มือการเริ่มต้นใช้งาน 시작 설명서 セットアップ ガイド Panduan Persiapan 入门指南 Getting Started Guide

Terdaftar di Deperindag Provinsi DKI Jakarta No : 0089/1.824.51

#### Copyright and License

© 2007 Copyright Hewlett-Packard Development Company, L.P.

Reproduction, adaptation or translation without prior written permission is prohibited, except as allowed under the copyright laws.

The information contained herein is subject to change without notice.

The only warranties for HP products and services are set forth in the express warranty statements accompanying such products and services. Nothing herein should be construed as constituting an additional warranty. HP shall not be liable for technical or editorial errors or omissions contained herein.

Part number: CB414-91013 Edition 1, 12/2007

#### FCC Regulations

This equipment has been tested and found to comply with the limits for a Class B digital device, pursuant to Part 15 of the FCC rules. These limits are designed to provide reasonable protection against harmful interference in a residential installation. This equipment generates, uses, and can radiate radio-frequency energy. If this equipment is not installed and used in accordance with the instructions, it may cause harmful interference to radio communications. However, there is no guarantee that interference will not occur in a particular installation. If this equipment does cause harmful interference to radio or television reception, which can be determined by turning the equipment off and on, correct the interference by one or more of the following measures:

- Reorient or relocate the receiving antenna.
- • Increase separation between equipment and receiver.
- • Connect equipment to an outlet on a circuit different from that to which the receiver is located.
- • Consult your dealer or an experienced radio/TV technician.

Any changes or modifications to the printer that are not expressly approved by HP could void the user's authority to operate this equipment. Use of a shielded interface cable is required to comply with the Class B limits of Part 15 of FCC rules. For more regulatory information, see the HP LaserJet M3027/ M3035 MFP printer electronic user guide. Hewlett-Packard shall not be liable for any direct, indirect, incidental, consequential, or other damage alleged in connection with the furnishing or use of this information.

### 版权与许可

© 2007 版权所有 Hewlett-Packard Development Company, L.P.

未经事先书面许可,严禁进行任何形式的复制、改编或翻译, 除非版权法另有规定。

此处包含的信息如有更改,恕不另行通知。

HP 产品和服务的所有保修事项已在产品和服务所附带的保修声 明中列出,此处内容不代表任何额外保修。HP 公司对此处任何 技术性或编辑性的错误或遗漏概不负责。

部件号: CB414-91013 2007 年 12 月第一版

#### FCC 规则

本设备经测试,确认符合 FCC 规则第 15 部分有关 B 级数字设 备的限制规定。这些限制旨在合理地避开居住环境中的有害干 扰。本设备可以产生、利用并发射无线射频能量。如果不按说 明中的要求安装和使用本设备,有可能对无线电通信产生有害 干扰。但也不能保证在特定的安装中不会产生干扰的问题。如 果本设备确实对无线电或电视接收造成干扰(可以通过开关设 备来确定), 用户可以采取以下一种或多种措施排除干扰:

- 重新调整接收天线的方向或位置。
- • 增加设备和接收器之间的距离。
- 将本设备电源插座与接收器电源插座设在不同的电路上。
- 咨询代理商或经验丰富的无线电/电视技术人员。

未经 HP 公司的明确同意而擅自更改或改动本打印机,将取消 用户对此设备的操作权限。使用屏蔽的接口电缆时必须遵循 FCC 规则第 15 部分中的 B 类限制。 有关更多管制信息, 请 参阅 HP LaserJet M3027/M3035 MFP 打印机电子版《用户指 南》。对于由本信息的提供或使用所引起的任何直接、间接、 偶然、继发性或其它损坏,Hewlett-Packard 概不负责。

# 概述 概要 **Overview**

Tổng quan 개요 概述

Chuẩn bị vị trí. 설치 장소 확인 准备场地。

Tháo dỡ thiết bị. 장치 포장 풀기 拆开设备包装。

Chuẩn bị phần cứng. 하드웨어 준비 准备硬件。

Cài đặt panen điều khiển. 제어판 설정 设置控制面板。

Cài đặt phần mềm. 소프트웨어 설치 安装软件。

Cài đặt trình điều khiển gửi fax. 팩스 전송 드라이버 설치 安装发送传真驱动程序。

Cài đặt gửi kỹ thuật số. 디지털 전송 설정 设置数字发送。

### ภาพรวม Ikhtisar

การเตรียมพื้นที่จัดวาง Mempersiapkan lokasi.

การนำเครื่องออกจากกล่องบรรจุ Mengeluarkan perangkat dari kemasan.

การเตรียมฮาร์ดแวร์ Mempersiapkan perangkat keras.

ตั้งค่าแผงควบคุม Mengkonfigurasi panel kontrol.

การติดตั้งซอฟต์แวร์ Menginstal perangkat lunak.

การติดตั้งไดรเวอร์ส่งโทรสาร Menginstal driver pengiriman faks.

การตั้งค่าการส่งแบบดิจิตอล Mengkonfigurasi pengiriman digital.

準備放置地點。 設置場所の準備

Prepare the site.

拆開裝置包裝。 デバイスの開梱 Unpack the device.

準備硬體。 ハードウェアの準備 Prepare the hardware.

設定控制面板。 コントロール パネルの設定 Set up the control panel.

安裝軟體。 ソフトウェアのインストール Install the software.

安裝傳送傳真驅動程式。 ファックスの送信ドライバのインストール Install the send fax driver.

設定數位傳送。 デジタル送信の設定 Set up digital send.

設置場所の準備 Mempersiapkan lokasi. 准备场地。 Prepare the site.

1

Chuẩn bị vị trí. 準備放置地點。 การเตรียมพื้นที่จัดวาง 설치 장소 확인

Chọn nơi vững chắc, được thông hơi tốt, không có bụi bặm để đặt thiết bị. 選擇一個穩固、通風情況良好且沒有灰塵的區域來放置裝置。 เลือกวางอุปกรณ์ไว้ในบริเวณที่มั่นคง ระบายอากาศได้ดี ไม่มีฝุ่น 환기가 잘 되고 먼지가 없고 표면이 편평한 곳에 장치를 둡니다. デバイスの設置には、換気がよく、埃の少ない安定した場所を選びます。 Untuk menempatkan perangkat, pilih area yang kokoh, berventilasi baik, dan bebas debu. 选择一个稳固、通风良好且无尘的区域放置设备。 Select a sturdy, well-ventilated, dust-free area to position the device.

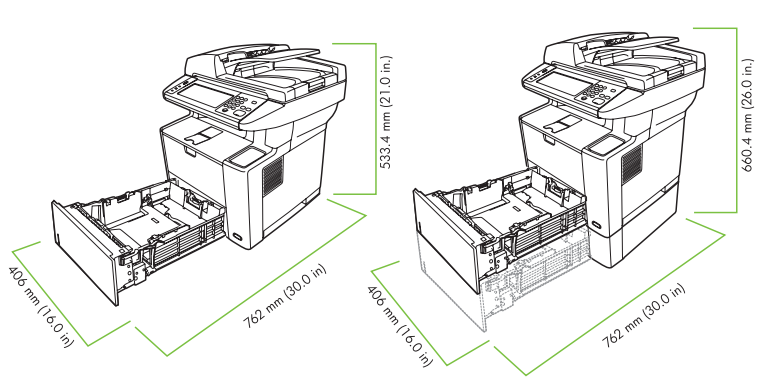

**M3027 MFP** M3027x MFP **M3035 MFP** 

**M3035xs MFP** 

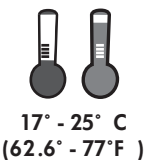

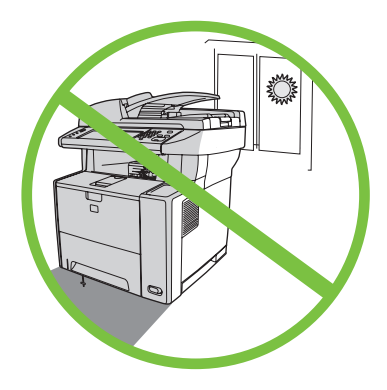

デバイスの開梱 Mengeluarkan perangkat dari kemasan. 拆开设备包装。 Unpack the device.

Tháo dỡ thiết bị. 拆開裝置包裝。 การนำเครื่องออกจากกล่องบรรจุ 장치 포장 풀기

Trượt hộp ra khỏi thiết bị. 將包裝箱滑出裝置。 เลื่อนกล่องออกจากเครื่อง 포장 상자의 내용물을 꺼내십시오. 箱をスライドさせてデバイスから外します。 Keluarkan perangkat dengan menggeser kotak kemasan. 取下设备上的包装箱。 Slide the box off the device. 2

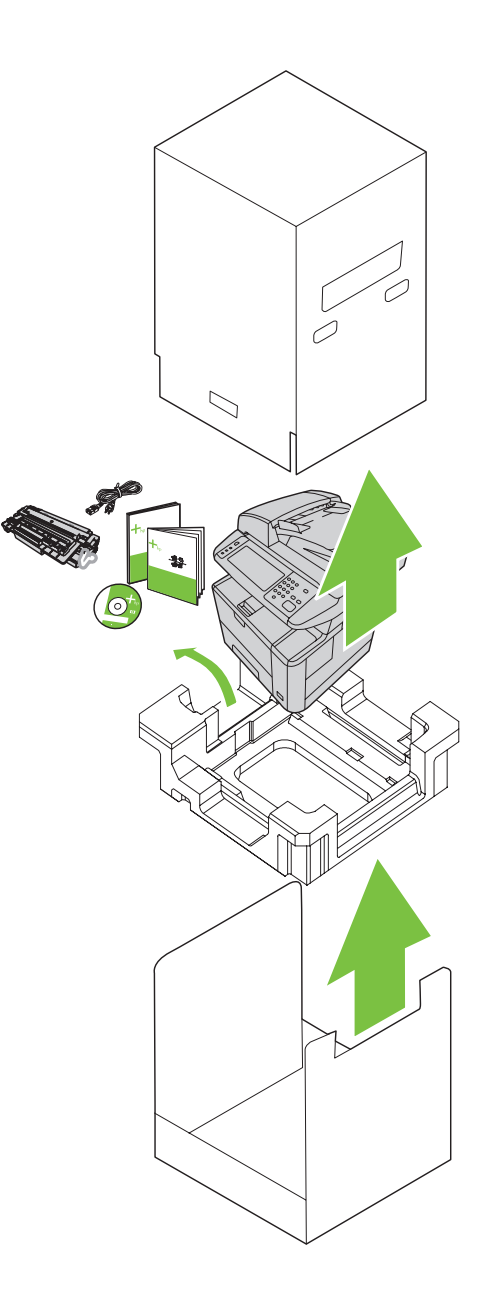

Lắp khay giấy 3 (chỉ có ở kiểu HP LaserJet M3035xs MFP). 安裝 3 號紙匣 (僅限於 HP LaserJet M3035xs MFP)。 ติดตั้งถาดกระดาษ 3 (เฉพาะรุ่น HP LaserJet M3035xs MFP) 용지함 3을 설치합니다(HP LaserJet M3035xs MFP만 해당). トレイ 3 に用紙をセットします (HP LaserJet M3035xs MFP のみ)。 Pasang baki kertas 3 (hanya untuk HP LaserJet M3035xs MFP). 安装纸盘 3(仅适用于 HP LaserJet M3035xs MFP)。 3 Install paper tray 3 (HP LaserJet M3035xs MFP only).

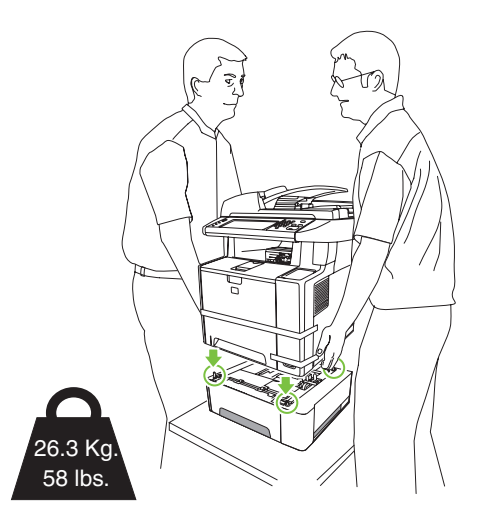

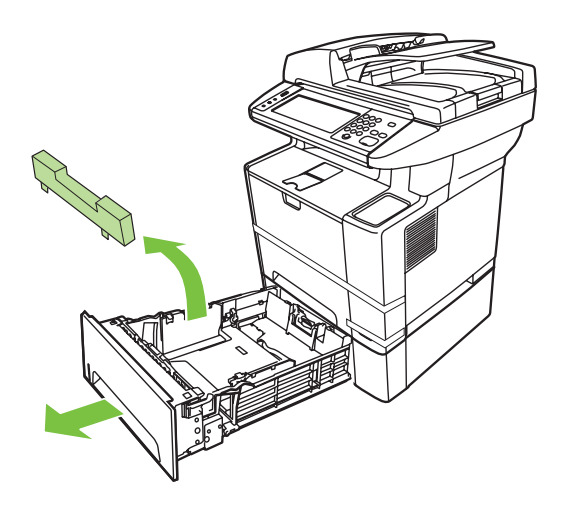

撕下橙色膠帶。 ลอกเทปกาวสีส้มออก 주황색 포장 테이프를 제거합니다. オレンジ色の搬送用テープを取り外します。 Lepaskan pita perekat pengiriman oranye. 撕下橙色装运胶带。 Remove the orange shipping tape.

Gỡ băng dán vận chuyển màu da cam ra.

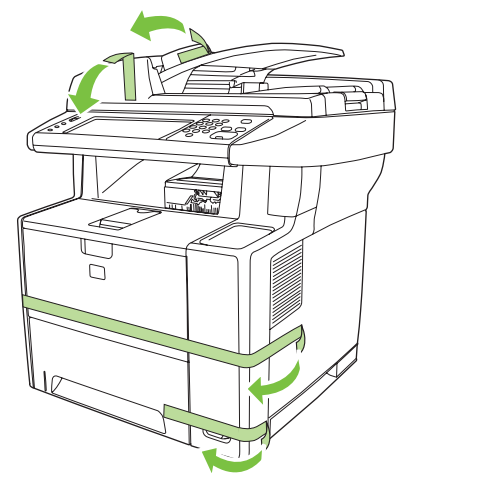

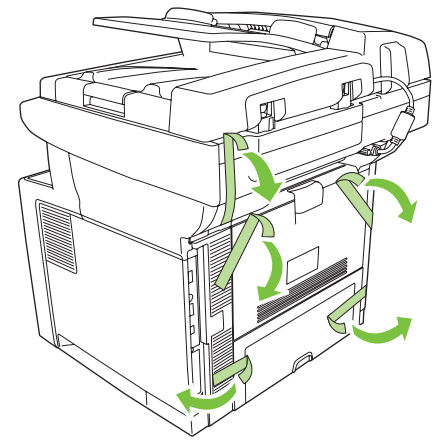

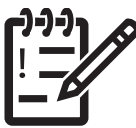

You are done unpacking the device. Now proceed to the next step: Preparing the hardware.

您已完成拆包装步骤。现在继续进行下一步:准备硬件。

Anda telah selesai mengeluarkan perangkat dari kemasan. Sekarang lanjutkan ke langkah berikutnya: Mempersiapkan perangkat keras.

장치 포장 풀기가 완료되었으면 이제 다음 단계인 하드웨어 준비로 이동하십시오. これで本体の開梱が終わりました。 次の手順、 「ハードウェアの準備」に進んでください。

คุณนำเครื่องออกจากกล่องเรียบร้อยแล้ว ตอนนี้ ให้ทำตามขั้นตอนถัดไป: การจัดเตรียมฮาร์ดแวร์

這樣便完成拆箱的步驟。現在,請繼續執行下一個步驟:準備硬體。

Bạn đã hoàn tất việc mở bao gói thiết bị. Bây giờ tiến hành bước tiếp theo: Chuẩn bị phần cứng.

ハードウェアの準備 Mempersiapkan perangkat keras. 准备硬件。 Prepare the hardware.

Chuẩn bị phần cứng. 準備硬體。 การเตรียมฮาร์ดแวร์ 하드웨어 준비

Gắn miếng đậy panen điều khiển (nếu cần). 附上控制面板貼面 (如有需要)。 ติดแผ่นปิดแผงควบคุม (หากจำเป็น) 제어판 오버레이를 부착합니다(필요한 경우). 必要に応じて、コントロール パネル カバーを取り付けます。 Pasang tampilan panel kontrol (jika diperlukan). **5** Attach the control panel overlay (if necessary).<br> 连接控制面板贴面 (如有必要) 。

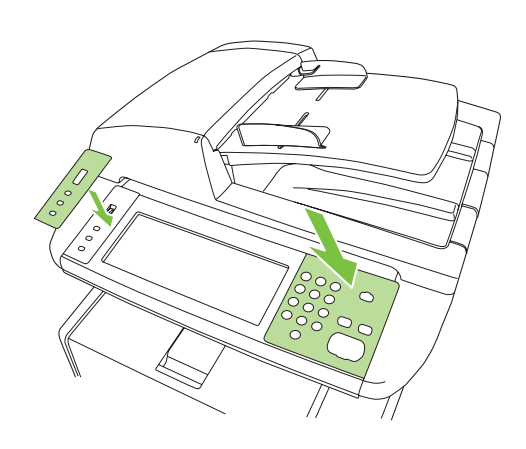

Mở khóa máy quét. 為掃描器開鎖。 ปลดล็อคสแกนเนอร์ 스캐너 잠금을 풉니다. スキャナのロックを解除します。 Buka kunci pemindai. **←** Unlock the scanner.<br>● 打开扫描仪锁。

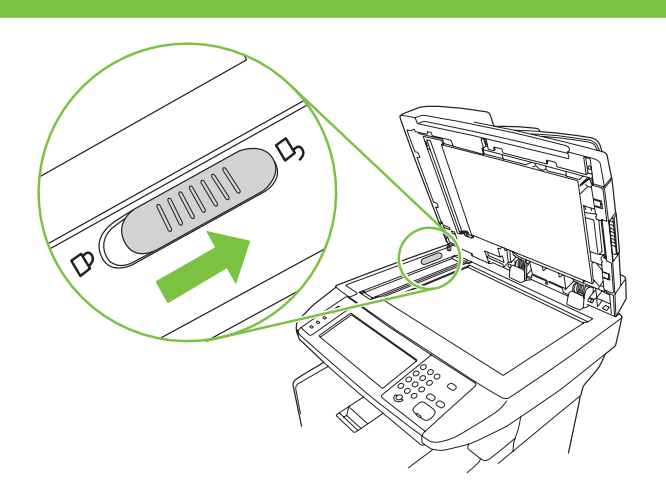

เปิดช่องใส่ตลับหมึกพิมพ์ 카트리지 도어를 엽니다. カートリッジのドアを開きます。 Buka pintu kartrid. 打开碳粉盒挡盖。 7 Open the cartridge door.

Mở nắp hộp mực. 打開碳粉匣擋門。

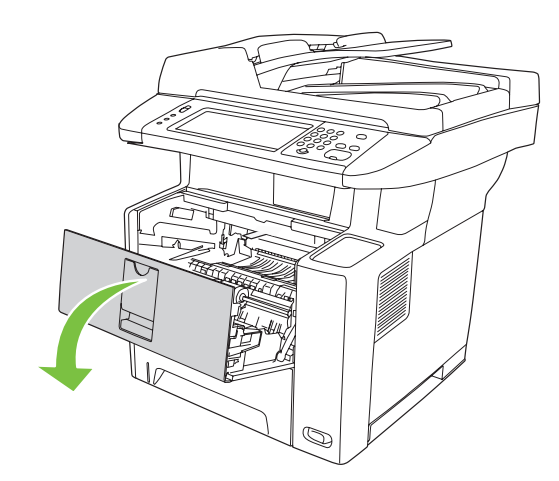

토너 카트리지 포장을 떼어냅니다. プリント カートリッジをパッケージから取り出します。 Lepaskan kemasan kartrid cetak. 拆开打印碳粉盒包装。  $8$  Remove the print cartridge packaging.

Gỡ bao bì hộp mực. 拆下碳粉匣包裝。 นำตลับหมึกพิมพ์ออกจากบรรจุภัณฑ์

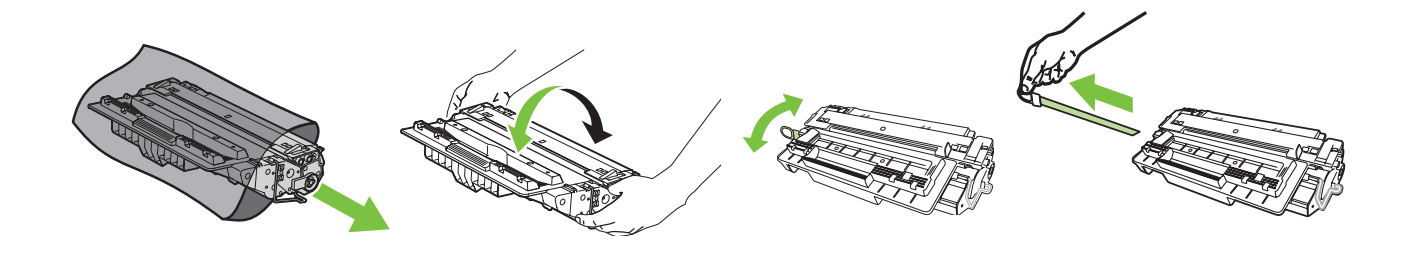

카트리지를 설치합니다. カートリッジを取り付けます。 Pasang kartrid. 安装碳粉盒。  $\sum_{\substack{\text{first}}}$  Install the cartridge.

Lắp hộp mực. 安裝碳粉匣。 ติดตั้งตลับหมึกพิมพ์

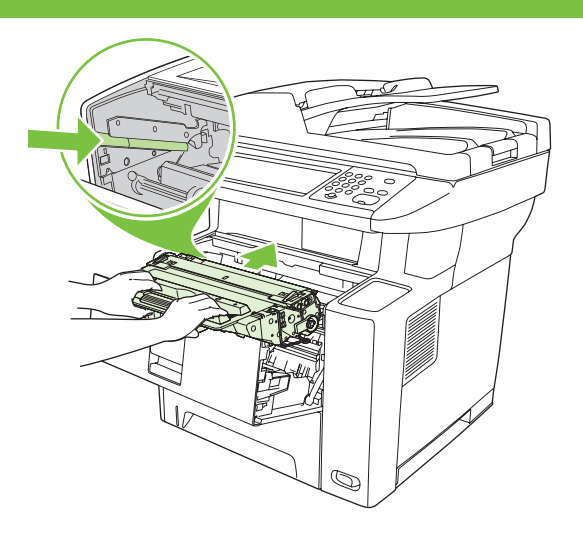

Đóng nắp hộp mực. 闔上碳粉匣擋門。 ปิดช่องใส่ตลับหมึกพิมพ์ 카트리지 도어를 닫습니다. カートリッジのドアを閉じます。 Tutup pintu kartrid. 合上碳粉盒挡盖。 1 Close the cartridge door.

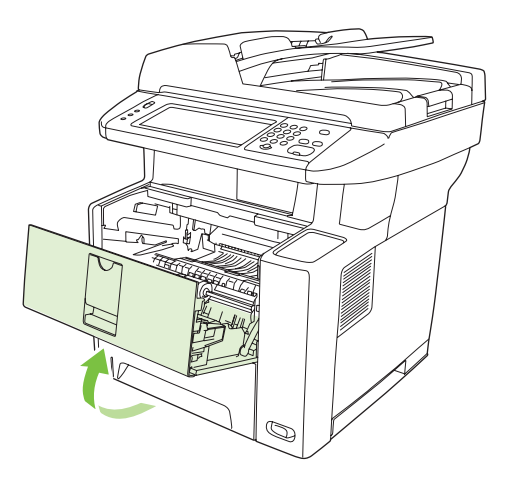

Mở các khay. 打開紙匣。 ดึงถาดออกมา 용지함을 엽니다. トレイを開きます。 Buka baki. 打开纸盘。 Open the trays.

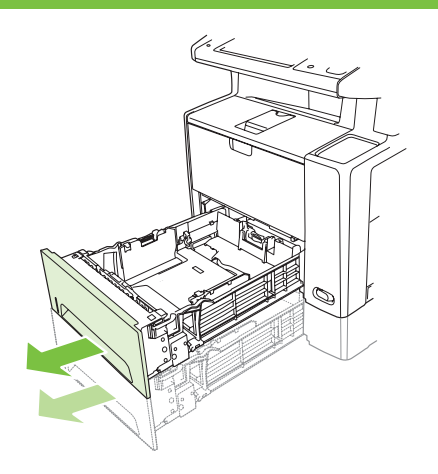

Bóc bìa các-tông ra khỏi Khay 2. 取出 2 號紙匣中的厚紙板。 ดึงการ์ดบอร์ดออกจากถาด 2 용지함 2에서 보드지를 제거합니다. トレイ 2 からボール紙を取り除きます。 Keluarkan karton dari Baki 2. 1 2 Remove the cardboard from Tray 2.<br> 取出纸盘 2 中的纸板。

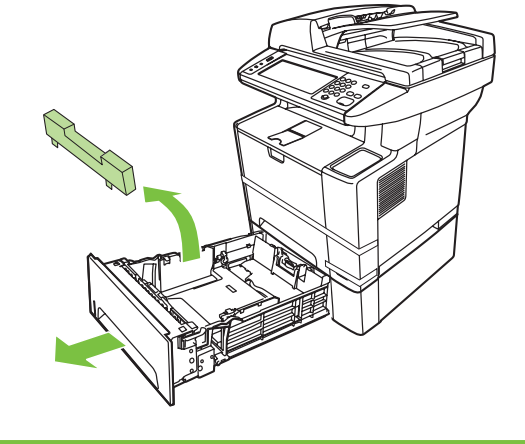

調整紙匣導板以符合紙張尺寸。 ปรับตัวกั้นถาดให้ตรงกับขนาดกระดาษ 용지 크기에 맞게 용지 조정대를 조정합니다. 用紙サイズに合わせてトレイのガイドを調節します。 Sesuaikan pembatas baki dengan ukuran kertas. 调整纸盘导板以匹配纸张尺寸。 13 Adjust the tray guides to match the paper size.<br>13 调整纸舟号振い师型作业中!

Điều chỉnh các thanh dẫn khay cho vừa với cỡ giấy.

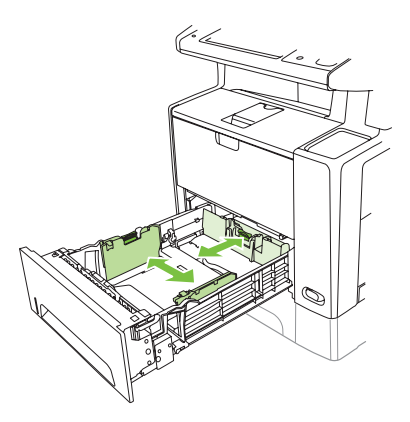

Nạp giấy. 裝入紙張。 ใส่กระดาษ 용지를 넣습니다. 用紙をセットします。 Masukkan kertas. 装入纸张。 Load the paper.

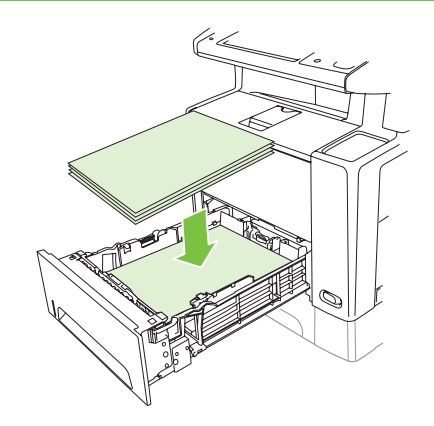

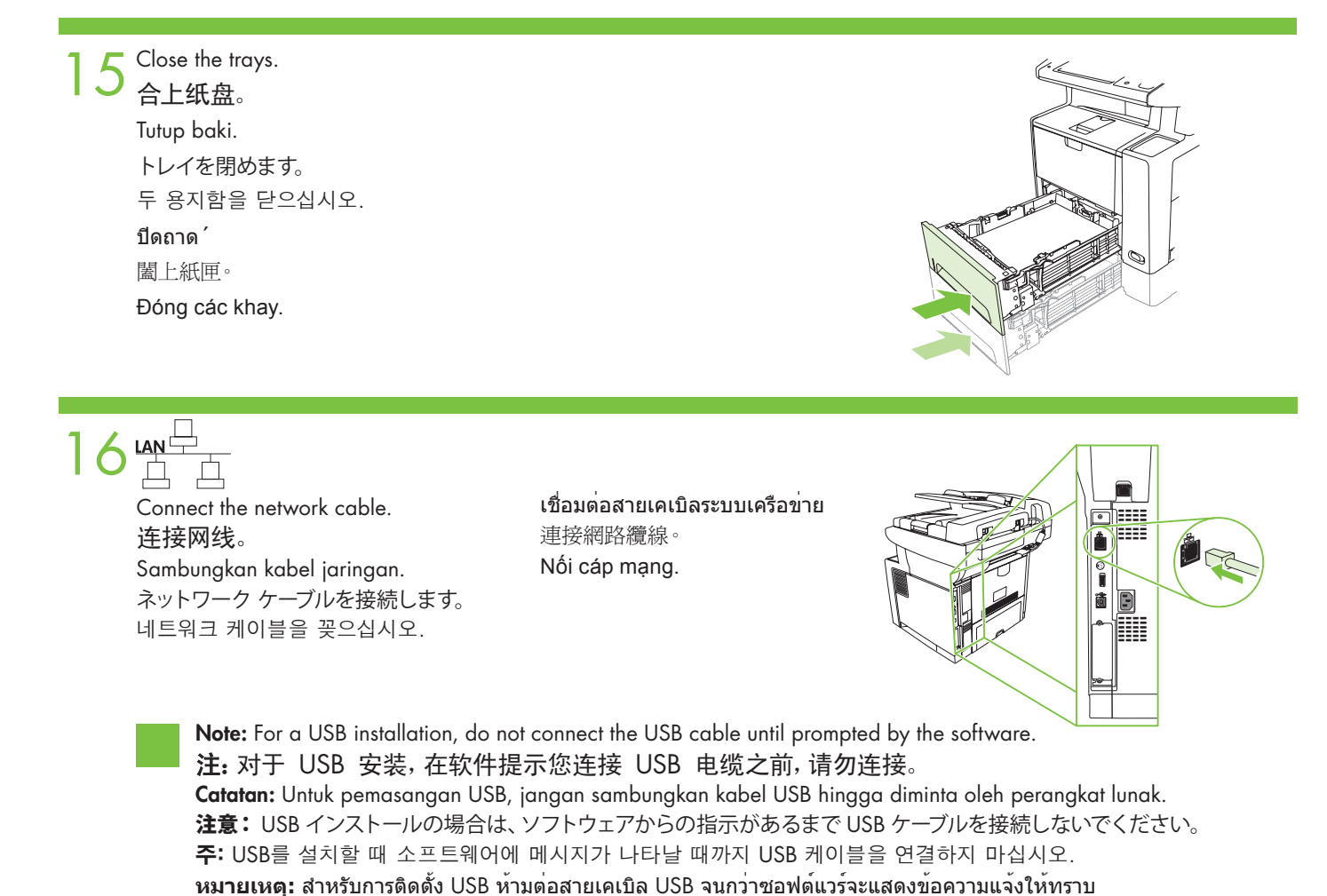

註: 針對 USB 安裝,在軟體提示前,請勿連接 USB 纜線。

**Lưu ý:** Với cài đặt USB, không cắm cáp USB cho đến khi được nhắc bởi phần mềm.

(Tùy chọn) Nối cáp fax vào máy. (選擇性) 將傳真纜線連接到裝置。 (เลือกทำหรือไม่ก็ได้) เชื่อมต่อสายเคเบิลสำหรับโทรสารเข้ากับตัวเครื่อง 팩스 케이블을 장치에 연결합니다(선택 사양). (オプション) デバイスにファックス ケーブルを接続します。 (Opsional) Sambungkan kabel faks ke perangkat. (可选)将传真电缆连接至设备。 (Optional) Connect the fax cable to the device.

> **Lưu ý:** Fax không khả dụng cho tất cả các kiểu máy. 註: 傳真並不適用於所有型號。 **หมายเหตุ:** ฟังก์ชันโทรสารไม่ได้มีในทุกรุ่น 주: 팩스 기능은 일부 모델에서만 지원됩니다. 注意: 一部のモデルではファックスは使用できません。 Catatan: Faks tidak tersedia untuk semua model. 注:并非所有型号都提供传真功能。 Note: Fax is not available for all models.

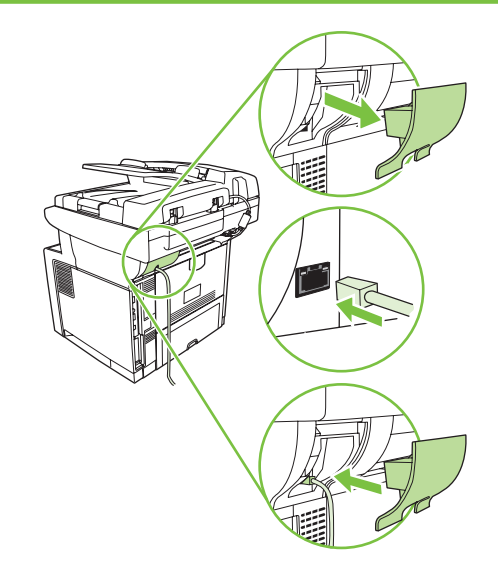

전원 코드를 연결합니다. 電源ケーブルを接続します。 Sambungkan konektor daya. 连接电源线。 Connect the power cord.

Cắp cáp nguồn vào. 連接電源線。 เชื่อมต่อสายไฟ

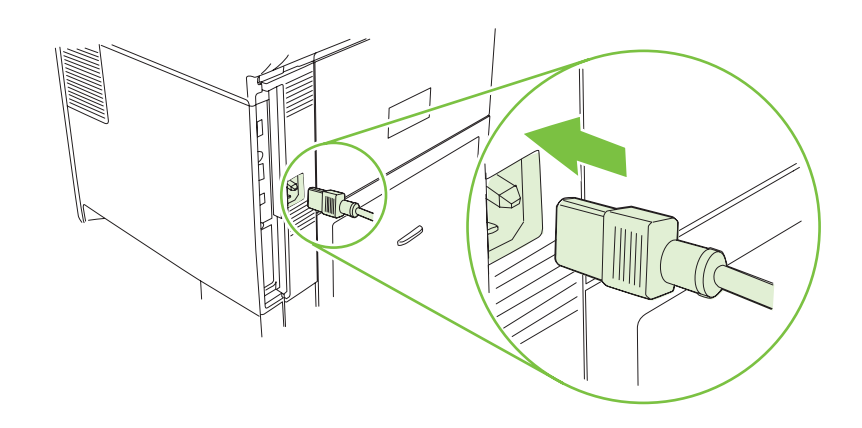

Turn on the device. The control panel lights will alternate before **Ready** appears on the display.

打开设备电源。在显示屏显示**就绪**之前,控制面板 指示灯将交替显示。

Hidupkan perangkat. Lampu panel kontrol akan menyala bergantian sebelum pesan Ready [Siap] muncul di layar.

デバイスの電源を入れます。 コントロール パネルのライト が変わり、ディスプレイに [準備完了] と表示されます。

장치를 켜십시오. **준비** 가 디스플레이에 표시되기 전에 제어판 조명이 바뀝니다.

ู้เปิดเครื่อง ไฟที่แผงควบคมจะเปลี่ยนไปก่อน Ready ปรากฏบนหน้าจอ

開啓裝置電源。控制面板指示燈會在 **就緒** 出現在顯示幕 前替代。

Bật thiết bị. Đèn panen điều khiển sẽ thay đổi trước khi thông báo **Sẵn sàng** hiển thị trên màn hình.

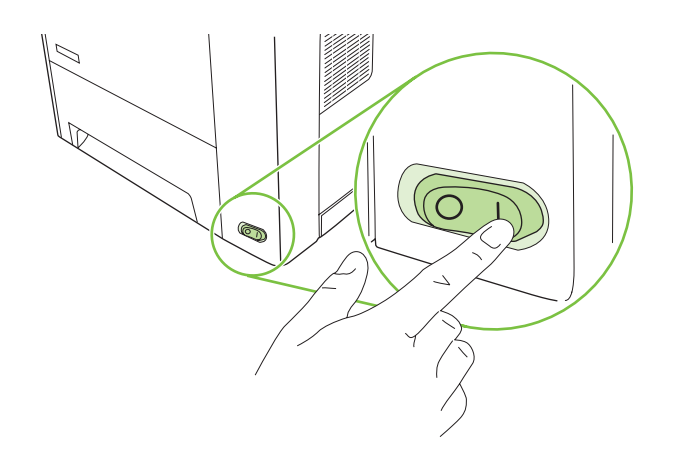

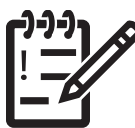

您已完成准备硬件步骤。请继续执行:设置控制面板。 You are done preparing the hardware. Proceed with: Set up the control panel.

하드웨어 준비가 완료되었습니다. 이제 제어판 설정을 구성하십시오. これでハードウェアの準備ができました。 続いて、 「コントロール パネルの設定」を行います。 Anda telah selesai mempersiapkan perangkat keras. Lanjutkan dengan: Mengkonfigurasi panel kontrol.

คุณได้เตรียมฮาร์ดแวร์เสร็จเรียบร้อยแล้ว ขั้นตอนต่อไปคือ: ตั้งค่าแผงควบคุม

這樣便完成準備硬體的步驟。請繼續執行以下步驟:設定控制面板。

Bạn đã hoàn tất việc chuẩn bị phần cứng. Tiến hành với: Cài đặt panen điều khiển.

コントロール パネルの設定 Mengkonfigurasi panel kontrol. 设置控制面板。 Set up the control panel.

Cài đặt panen điều khiển. 設定控制面板。 ตั้งค่าแผงควบคุม 제어판 설정

#### 20  $\begin{array}{|c|} \hline \texttt{size} \\ \hline \texttt{size} \end{array}$ **I**

Set language, date, time, and fax settings (if necessary). If prompted, select your language, the date, and the time. Follow the instructions on the control panel.

**设置语言、日期、时间和传真设置(如有必要)。**系统提示时,请选择语言、日期和时间。按照控制面板上的说 明执行操作。

Tetapkan pengaturan bahasa, tanggal, waktu, dan faks (jika perlu). Jika diminta, pilih bahasa, tanggal, dan waktu. Ikuti petunjuk pada panel kontrol.

言語、日付、時刻、ファックス (必要に応じて) を設定します。 プロンプトが表示されたら、言語、日付、および時刻を選択しま す。 コントロール パネルの指示に従って操作してください。

언어, 날짜, 시간 및 팩스 번호를 설정합니다(필요한 경우). 메시지가 표시되면 해당 언어, 날짜 및 시간을 선택합니다. 제어판에 표시된 지시 사항을 따릅니다.

**ตั้งค่าสำหรับภาษา วันที่ เวลา และโทรสาร (หากจำเป็น)** หากมีข้อความปรากฏ ให้เลือกภาษาของคุณ รวมทั้งวันที่และเวลา ปฏิบัติตามคำแนะนำที่ปรากฏบนแผงควบคุม

設定語言、日期、時間與傳真設定(如有需要)。如果出現提示,請選擇語言、日期與時間。請依照控制面板的指示。

**Cài ngôn ngữ, ngày, giờ, và cài đặt fax (nếu cần).** Nếu được nhắc, chọn ngôn ngữ, ngày, và giờ. Hãy thực hiện theo các hướng dẫn trên panen điều khiển.

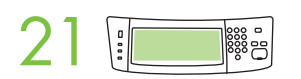

Set the media size and type for the input trays. At the control panel, touch Supplies Status, and then touch Trays. Touch the name of the tray, and touch Modify to change the media size or type for the tray.

**为进纸盘设置介质尺寸和类型。**在控制面板上,轻触**耗材状态**,然后轻触**纸盘**。轻触纸盘名称,然后轻触"修 改"以更改纸盘的介质尺寸或类型。

Tetapkan ukuran dan jenis media untuk baki masukan. Pada panel kontrol, tekan Supplies Status [Status Persediaan], kemudian tekan Trays [Baki]. Tekan nama baki, kemudian tekan Modify [Modifikasikan] untuk mengubah ukuran atau jenis media pada baki.

給紙トレイで使用する用紙のサイズと種類を設定します。 コントロール パネルで、[サプライ品のステータス] をタッチし、[トレ イ] をタッチします。 トレイの名前をタッチし、[変更] をタッチして、そのトレイで使用する用紙のサイズや種類を変更します。

**입력 용지함에 맞는 용지 크기와 종류를 설정합니다.** 제어판에서 **소모품 상태**를 누른 다음 **용지함**을 누릅니다. 용지함 이름을 누르고 수정을 눌러 용지함에 맞는 용지 크기 또는 용지 종류로 변경합니다.

**ตั้งขนาดและชนิดของสื่อสำหรับถาดกระดาษที่จะป้อนเข้าเครื่อง** ที่แผงควบคุม ให้กด Supplies Status (สถานะวัสดุสิ้นเปลือง) และกด Trays (ถาดกระดาษ) เลือกชื่อของถาดกระดาษ และกด Modify (แก้ไข) เพื่อเปลี่ยนขนาดหรือชนิดของสื่อสำหรับถาดกระดาษ

設定進紙匣的紙材尺寸及類型。在控制面板上,點選 耗材狀態,然後點選 紙匣。觸碰紙匣的名稱,並觸碰「修改」以變更紙材尺 寸或紙匣類型。

**Cài kích thước và loại giấy cho các khay tiếp giấy**. Trên panen điều khiển, chạm vào **Tình trạng Nguồn cung cấp,**  và sau đó chạm vào **Khay**. Chạm vào tên khay, và chạm vào Sửa đổi để thay đổi kích thước hoặc loại giấy cho khay.

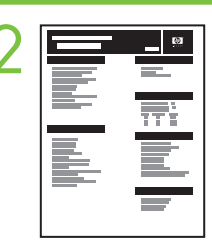

**22 •Find the IP address**. On the control panel, scroll to and touch **Administration**, touch **Information**, touch **Configuration Page**, and then touch **Print** to print the Jetdirect configuration page. The IP address is on the Jetdirect page, under "TCP/IP". **Note:** You might need to assign an IP address depending on the type of network that is installed. See "Configure an IP address (if necessary)" on the next page, for more information.

> •查找 IP 地址。在控制面板上, 滚动查看并轻触管理, 然后依次轻触信息、配置页, 最后轻触打印以打印 Jetdirect 配置页。IP 地址显示在 Jetdirect 页的 "TCP/IP"下面。 注:您可能需要根据安装的网络类型来指定 IP 地址。有关详细信息,请参见下一页上 的"配置 IP 地址(如有必要)"。

•Cari alamat IP . Untuk mencetak halaman konfigurasi Jetdirect, gulir ke dan tekan Administration [Administrasi], tekan Information [Informasi], tekan Configuration Page [Halaman Konfigurasi], kemudian tekan Print [Cetak] pada panel kontrol. Alamat IP terdapat pada halaman Jetdirect, dalam "TCP/IP". **Catatan:** Anda mungkin harus menetapkan alamat IP berdasarkan jenis jaringan yang diinstal. Untuk informasi lebih lanjut, lihat "Mengkonfigurasi alamat IP (jika perlu)" pada halaman berikutnya.

•IP アドレスを調べます。 コントロール パネルで、スクロールして [管理] - [情報] - [設定ページ] - [印刷] の順にタッチし て、Jetdirect 設定ページを印刷します。 IP アドレスは、Jetdirect 設定ページの「TCP/IP」の下にあります。 注意: インストールされ ているネットワークの種類によって、IP アドレスを割り当てる必要がある場合があります。 必要に応じて、次のページの「IP アドレ スを設定します」で詳細を確認してください。

•IP 주소 입력. 제어판에서 운영 메뉴를 찾아 선택하고 정보, 구성 페이지를 차례로 누른 다음 인쇄를 눌러 Jetdirect 구성 페이지를 인쇄합니다. IP 주소는 Jetdirect 페이지의 "TCP/IP" 아래에 있습니다. 주: 설치된 네트워크의 종류에 따라 IP 주소를 지정해야 할 수 있습니다. 자세한 내용은 다음 페이지의 "IP 주소 구성(필요한 경우)"을 참조하십시오.

•**ตรวจสอบ** IP **แอดเดรส** ที่แผงควบคุม เลื่อนและแตะที่ Administration (การดูแลระบบ) แตะที่ Information (ข้อมูล), แตะที่ Configuration Page (หน้าการกำหนดค่า) และแตะที่ Print (พิมพ์) เพื่อพิมพ์หน้าการกำหนดค่า Jetdirect IP แอดเดรสจะอยู่ในหน้า Jetdirect ในหัวข้อ "TCP/IP" **หมายเหตุ:** คุณอาจต้องระบุ IP แอดเดรส ตามประเภทเครือข่ายที่จะติดตั้ง ดูที่ "กำหนดค่า IP แอดเดรส (หากจำเป็น)" ในหน้าถัดไป สำหรับข้อมูลเพิ่มเติม

•尋找 IP 位址。在控制面板上,捲動至管理並依序觸碰資訊與 組態頁,然後觸碰列印以列印 Jetdirect 組態頁。IP 位址在 Jetdirect 頁面上,(TCP/IP)的下方。註: 您可能需要依照已安裝網路的類型, 指定 IP 位址。更多資訊請參閱下一頁的" 設定 IP 位址 (如有需要)"

•**Tìm địa chỉ IP**. Trên panen điều khiển, di chuyển đến và chạm vào **Quản trị**, chạm vào **Thông tin**, chạm vào **Trang Cấu hình**, và sau đó chạm vào **In** để in trang cấu hình Jetdirect. Địa chỉ IP có trên trang Jetdirect, dưới mục "TCP/IP". **Lưu ý:** Bạn có thể cần gán một địa chỉ IP tùy thuộc vào kiểu mạng được cài đặt. Xem "Cấu hình địa chỉ IP (nếu cần)" trên trang kế tiếp, để biết thêm thông tin.

Note: If the address location displays a series of zeros, make sure that you are connected to the network and reprint the configuration page.

#### 注:如果地址位置显示为一组零,请确保您已连接到网络,然后重新打印配置页。

Catatan: Jika lokasi alamat menampilkan serangkaian angka nol, pastikan bahwa Anda terhubung ke jaringan, kemudian cetak ulang halaman konfigurasi.

注意: アドレスの場所に連続する 0 が表示された場合は、ネットワークに接続されていることを確認し、設定ページを 再印刷します。

주: 주소 위치가 일련의 영(0)으로 표시되는 경우 네트워크에 연결되어 있는지 확인하고 구성 페이지를 다시 인쇄하십시오.

#### **หมายเหตุ:** หากตำแหน่งของที่อยู่แสดงเป็นเลขศูนย์ชุดหนึ่ง คุณต้องดูให้แน่ใจว่าได้เชื่อมต่อกับเครือข่ายแล้ว ก่อนพิมพ์หน้า การกำหนดค่าอีกครั้ง

註: 如果位址處顯示了一連串的零,請先確定您已連線至網路,然後再重新列印組態頁。

**Lưu ý:** Nếu vị trí địa chỉ hiển thị một dãy số không, bảo đảm bạn được nối mạng và in lại trang cấu hình.

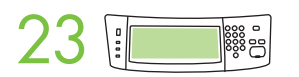

Configure the IP address. On the control panel, scroll to and touch Administration. Scroll to and touch Initial Setup, and then Networking and I/O. Touch Embedded Jetdirect, TCP/IP, and IPV4 SETTINGS. Touch CONFIG METHOD, make sure it is set to MANUAL, and touch Save. Touch MANUAL SETTINGS, and then enter the IP ADDRESS, SUBNET MASK, and DEFAULT GATEWAY.

配置 IP 地址。在控制面板上,滚动查看并轻触**管理**。滚动查看并轻触**初始设置**,然后轻触**联网和 I/O**。依次 轻触嵌入式 Jetdirect、TCP/IP 和 IPV4 设置。轻触配置方法,确保将其设置为手动,然后轻触保存。轻触手 动设置, 然后输入 IP 地址、子网掩码和默认网关。

Konfigurasikan alamat IP. Pada panel kontrol, gulir ke dan tekan Administration [Administrasi]. Gulir ke dan tekan Initial Setup [Konfigurasi Awal], kemudian Networking and I/O [Jaringan dan I/O]. Tekan Embedded Jetdirect [Jetdirect Tertanam], TCP/IP, dan IPV4 SETTINGS [PENGATURAN IPV4]. Tekan CONFIG METHOD [METODE KONFIGURASI], pastikan untuk mengaturnya ke MANUAL, kemudian tekan Save [Simpan]. Tekan MANUAL SETTINGS [PENGATURAN MANUAL], kemudian masukkan ALAMAT IP, SUBNET MASK, dan GATEWAY DEFAULT.

IP アドレスを設定します。 コントロール パネルで、スクロールして [管理] をタッチします。 スクロールして [初期セットアップ] をタッチして、[ネ**ットワークと I/O]** をタッチします。 [内蔵 Jetdirect]、[TCP/IP]、および [IPV4 設定] をタッチします。 [設定方 法] をタッチして、[手動] に設定されていることを確認してから [保存] をタッチします。 [手動設定] をタッチし、[IP アドレス]、 [サブネット マスク]、[デフォルト ゲートウェイ] を入力します。

IP 주소 구성. 제어판에서 운영 메뉴를 찾아 선택하십시오. 초기 설정, 네트워킹 및 I/O를 차례로 찾아 누르십시오. H장 Jetdirect, TCP/IP, IPV4 설정을 차례로 누르십시오. 구성 방법을 누르고 수동으로 설정되어 있는지 확인한 후 저장을 누릅니다. 수**동 설정**을 누르고 IP 주소, 서브넷 마스크, 기본 게이트웨이 등을 입력합니다.

**กำหนดค่า** IP **แอดเดรส** ที่แผงควบคุม เลื่อนและแตะที่ Administration (การดูแลระบบ) เลื่อนไปและแตะที่ Initial Setup (ตั้งค่าเริ่มต้น) จากนั้นไปที่ Networking and I/O (เครือข่ายและ I/O) แตะที่ Embedded Jetdirect, TCP/IP และ IPV4 SETTINGS (การตั้งค่า IPV4) แตะที่ CONFIG METHOD (วิธีกำหนดค่า) ดูให้แน่ใจว่าตั้งค่าเป็น MANUAL (กำหนดเอง) และแตะที่ Save (บันทึก) แตะที่ MANUAL SETTINGS (การตั้งค่าด้วยตนเอง) และป้อน IP ADDRESS (IP แอดเดรส), SUBNET MASK (ซับเน็ตมาส์ก) และ DEFAULT GATEWAY (เกตเวย์เริ่มต้น)

設定 IP 位址。在控制面板上,捲動至管理,並加以點選。捲動至起始設定並加以觸碰,再觸碰網路和 I/O。點選嵌入式 Jetdirect、TCP/IP、以及 IPV4 設定。點選 設定方法,確定將其設爲手動,並點選儲存。點選 手動設定,並輸入 IP 位址、子網路遮 罩、以及預設閘道。

**Cấu hình địa chỉ IP.** Trên panen điều khiển, di chuyển đến và chạm vào **Quản trị**. Di chuyển đến và chạm vào **Cài Đặt Ban Đầu**, và sau đó chạm vào **Mạng và I/O**. Chạm vào Jetdirect **Nhúng**, TCP/IP, và **CÀI ĐẶT** IPV4. Chạm vào **PHƯƠNG PHÁP CẤU HÌNH**, đảm bảo nó được cài là **THỦ CÔNG**, và chạm vào **Lưu**. Chạm vào **CÀI ĐẶT THỦ CÔNG**, và sau đó nhập **ĐỊA CHỈ IP**, **SUBNET MASK**, và **CỔNG MẶC ĐỊNH**.

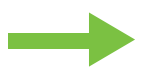

You are done with the setup of the control panel. Now move to your computer and proceed with: Install the software.

您已完成设置控制面板步骤。现在请转至计算机并且继续执行:安装软件。

Anda telah selesai mengkonfigurasi panel kontrol. Kini Anda dapat beralih ke komputer dan melanjutkan dengan: Menginstal perangkat lunak.

これでコントロール パネルのセットアップが終わりました。 使用するコンピュータに移動し、 「ソフトウェアのインストー ル」に進みます。

제어판 설정이 완료되었습니다. 이제 컴퓨터에서 소프트웨어 설치를 수행하십시오.

คุณได้ตั้งค่าแผงควบคุมเสร็จเรียบร้อยแล้ว ตอนนี้ให้ไปที่คอมพิวเตอร์และ: ติดตั้งซอฟต์แวร์

這樣便完成設定控制面板的步驟。接著,前往您的電腦繼續執行以下步驟: 安裝軟體。

Bạn đã hoàn tất việc cài đặt panen điều khiển. Bây giờ chuyển sang máy tính và tiến hành: Cài đặt phần mềm.

ソフトウェアのインストール Menginstal perangkat lunak. 安装软件。 Install the software.

Cài đặt phần mềm. 安裝軟體。 การติดตั้งซอฟต์แวร์ 소프트웨어 설치

설치하기 전에 불필요한 소프트웨어 프로그램은 모두 닫으십시오. インストールの前に、不要なソフトウェア プログラムをすべて閉じてください。 Sebelum penginstalan, tutup semua program perangkat lunak yang tidak diperlukan. 安装之前,请关闭所有不必要的软件程序。 Before installation, close all unnecessary software programs.

ก่อนการติดตั้ง ให้ปิดโปรแกรมซอฟต์แวร์ที่ไม่จำเป็นทั้งหมด

安裝之前,請關閉所有不必要的軟體程式。

Trước khi cài đặt, hãy đóng tất cả những chương trình phần mềm không cần thiết lại.

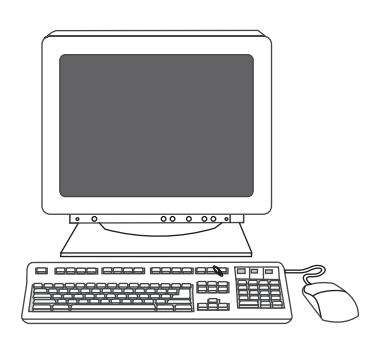

Để xem các hướng dẫn cài đặt phần mềm cho Windows®, hãy đến bước 24. 如需 Windows® 軟體安裝指示,請前往步驟 24。 สำหรับคำแนะนำในการติดตั้งซอฟต์แวร์ Windows® ให้ไปที่ขั้นตอนที่ 24 Windows® 용 소프트웨어 설치 지침을 보려면 24단계로 이동하십시오. Windows® でのソフトウェアのインストールの場合は、手順 24 に進みます。 Untuk petunjuk penginstalan perangkat lunak Windows®, lihat langkah 24. 有关 Windows® 软件安装说明,请转至步骤 24。 For Windows® software installation instructions, go to step 24.

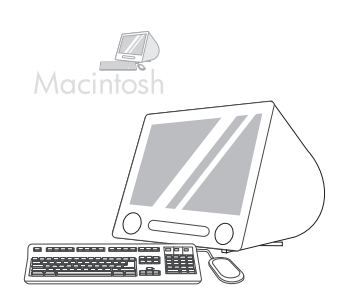

Để xem các hướng dẫn cài đặt phần mềm cho Macintosh, hãy đến bước 27. 如需 Macintosh 軟體安裝指示,請前往步驟 27。 สำหรับคำแนะนำในการติดตั้งซอฟต์แวร์ Macintosh ให้ไปที่ขั้นตอนที่ 27 Macintosh용 소프트웨어 설치 지침을 보려면 27단계로 이동하십시오. Macintosh でのソフトウェアのインストールの場合は、手順 27 に進みます。 Untuk petunjuk penginstalan perangkat lunak Macintosh, lihat langkah 27. 有关 Macintosh 软件安装说明,请转至步骤 27。 For Macintosh software installation instructions, go to step 27.

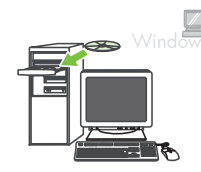

**24** Install software. 1) Insert the CD that came with the printer. 2) On the welcome screen, click Install Printer. The Setup Wizard appears. 3) Follow the on screen instructions. Note: If the welcome screen does not appe Start and then click Run. Type X:SETUP, where X corresponds to the CD-ROM drive letter, and then click OK.

> 安装软件。1)插入打印机随附的 CD。2)在欢迎屏幕上,单击安装打印机。此时将显示"安装向导"。 3)按照屏幕上的说明进行操作。注: 如果未显示欢迎屏幕, 请单击开始, 然后单击运行。键入 X:SETUP(其中 X 对应于 CD-ROM 驱动器盘符),然后单击**确定**。

> Instal perangkat lunak. 1) Masukkan CD yang diberikan bersama printer. 2) Pada layar selamat datang, klik Install Printer [Instal Printer]. Setup Wizard [Panduan Pengaturan] akan muncul di layar. 3) Ikuti petunjuk pada layar. Catatan: Jika layar selamat datang tidak ditampilkan, klik Start, kemudian klik Run. Ketik X:SETUP (X mengacu pada huruf drive CD-ROM), kemudian klik OK.

ソフトウェアをインストールします。1)プリンタに同梱されている CD を挿入します。2)「ようこそ」画面で、[プリン タのインストール] をクリックします。セットアップ ウィザードが表示されます。3) 画面上の指示に従ってください。 注意: ようこそ画面が表示されない場合は、[スタート] メニューの [ファイル名を指定して実行] をクリックします。 「X:SETUP」(X には CD-ROM ドライバ名が入る) と入力してから、[OK] をクリックします。

소프트웨어 설치. 1) 프린터와 함께 제공된 CD를 넣습니다. 2) 시작 화면에서 Install Printer (프린터 설치) 를 누르십시오. 설치 마법사가 나타납니다. **3)** 화면의 지시에 따릅니다. **주:** 시작 화면이 표시되지 않으면 시작을 누른 다음 실행을 누르십시오. X:SETUP (여기서 X는 CD-ROM 드라이브 이름임)을 입력한 다음 확인을 누릅니다.

**การติดตั้งซอฟต์แวร์**1) ใส่แผ่นซีดีที่มาพร้อมกับเครื่องพิมพ์ 2) ในหน้าจอยินดีต้อนรับ ให้คลิก Install Printer (ติดตั้งเครื่องพิมพ์) วิซาร์ดการตั้งค่าจะปรากฏขึ้น 3) ทำตามคำแนะนำที่ปรากฏบนหน้าจอ **หมายเหตุ:** หากหน้าจอยินดีต้อนรับไม่ปรากฏ คลิกที่ Start และคลิก Run พิมพ์ X:SETUP ลงไป โดย X ตรงกับตัวอักษรของไดรฟ์ซีดีรอม และคลิก OK (ตกลง)

安裝軟體。1) 放入印表機隨附的光碟。2) 在歡迎畫面上,按一下 安裝印表機。「安裝精靈」將會出現。3)按照螢幕上 的說明繼續執行。註:如果歡迎畫面沒有出現,請按一下**開始**,然後按一下執行。鍵入 X:SETUP,其中 X 指的是光碟 機代號,然後按一下確認。

**Cài đặt phần mềm.** 1) Cho đĩa CD đi kèm với máy in vào. 2) Trên màn hình chào mừng, nhấp vào **Cài Đặt Máy In**. Trình Hướng Dẫn Cài Đặt sẽ hiển thị. 3) Thực hiện theo các hướng dẫn trên màn hình. **Lưu ý**: Nếu màn hình chào mừng không hiển thị, nhấp vào **Khởi động** và sau đó nhấp vào **Chạy**. Nhập X:SETUP, trong đó X là chữ cái của ổ CD-ROM, và sau đó bấm **OK**.

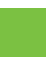

注: 如果安装传真驱动程序, 请选择 "自定义"软件安装。 Note: If installing a fax driver, choose the "custom" software install.

Catatan: Jika menginstal driver faks, pilih penginstalan perangkat lunak "custom" [kustom].

주: 팩스 드라이버를 설치하는 경우 "사용자 정의" 소프트웨어 설치를 선택합니다. 注意: ファックス ドライバをインストールする場合、[カスタム] ソフトウェア インストールを選択します。

**หมายเหตุ:** หากกำลังติดตั้งไดรเวอร์ของโทรสาร ให้เลือกการติดตั้งซอฟต์แวร์แบบ "custom" (กำหนดเอง)

註: 如果要安裝傳真驅動程式,請選擇「自訂」軟體安裝。

**Lưu ý:** Nếu cài đặt một trình điều khiển fax, chọn cài đặt phần mềm "tùy chỉnh".

Cắm cáp USB vào máy. 將 USB 纜線連接到電腦。 เชื่อมต่อสายเคเบิล USB เข้ากับคอมพิวเตอร์ USB 케이블을 컴퓨터에 꽂으십시오. USB ケーブルをコンピュータに接続します。 Sambungkan kabel USB ke komputer. 25 Connect the USB cable to the computer.<br> 将 USB 电缆连接至计算机。

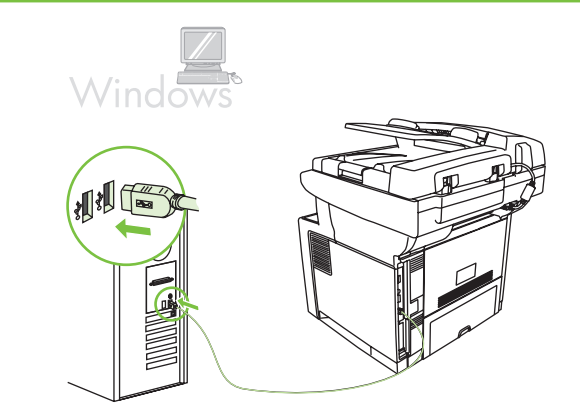

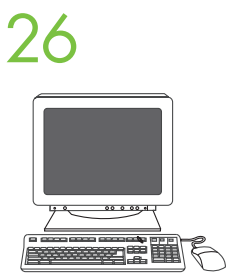

1) 按一下 完成。如果出現提示,請重新啓動電腦。2) 前往步驟 31。 1) คลิก Finish (เสร็จสิ้น) หากมีข้อความแจ้ง ให้ปิดและเปิดคอมพิวเตอร์อีกครั้ง 2) ไปยังขั้นตอนที่ 31 1) Finish(완료)를 누르십시오. 컴퓨터를 다시 시작하라는 메시지가 표시되면 컴퓨터를 다시 시작합니다. 2) 31단계로 이동하십시오. 1) [完了] をクリックします。 プロンプトが表示されたら、コンピュータを再起動します。 2) 手順 31 に進みます。 1) Klik Finish [Selesai]. Jika diminta, hidupkan ulang komputer. 2) Lihat langkah 31. 1)单击完成。如果系统提示重新启动计算机,则重新启动。2)转至步骤 31。 26 1) Click Finish. If prompted, restart the computer. 2) Go to step 31.

1) Bấm vào **Xong**. Nếu được nhắc, hãy khởi động lại máy tính. 2) Đến bước 31.

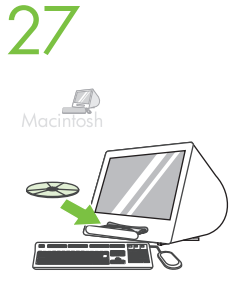

Cho đĩa CD vào ổ CD-ROM và chạy trình cài đặt. Hoàn tất một cài đặt đơn giản. 將光碟放入光碟機中,並執行安裝程式。完成簡易安裝。 ใส่แผ่นซีดีในไดรฟ์ซีดีรอม และเรียกใช้โปรแกรมติดตั้ง ทำการติดตั้งอย่างง่ายให้เสร็จสมบูรณ์ CD-ROM 드라이브에 CD를 넣고 인스톨러를 실행하십시오. 간단한 설치를 완료합니다. CD-ROM ドライブに CD を挿入し、インストーラを実行します。 この場合は簡易インストールを行います。 Masukkan CD dalam drive CD-ROM, kemudian jalankan penginstal. Selesaikan penginstalan mudah. 将 CD 放入 CD-ROM 驱动器,然后运行安装程序。完成简易安装。 27 Place the CD in the CD-ROM drive and run the installer. Complete an easy install.

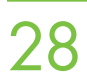

**28** Connect to a Macintosh computer. Connect a USB cable between the device and the computer. Note: HP does not recommend using USB hubs. Use a USB cable that is no longer than 2 meters 16.5 feet) not recommend using USB hubs. Use a USB cable that is no longer than 2 meters (6.5 feet).

> 连接至 Macintosh 计算机。用 USB 电缆连接设备和计算机。注: HP 不推荐使用 USB 集线 器。使用的 USB 电缆长度不能超过 2 米(6.5 英尺)。

Sambungkan ke komputer Macintosh. Sambungkan kabel USB di antara perangkat dan komputer. Catatan: HP tidak menyarankan penggunaan hub USB. Gunakan kabel USB dengan panjang tidak lebih dari 2 meter (6,5 kaki).

Macintosh コンピュータに接続します。 USB ケーブルでデバイスとコンピュータを接続します。 注意: HP では USB ハブの使用はお勧めしません。 長さ 2m 以下の USB ケーブルを使用してください。

Macintosh 컴퓨터에 연결. 장치와 컴퓨터를 USB 케이블로 연결합니다. 주: USB 허브는 사용하지 않는 것이 좋습니다. 2미터(6.5피트) 미만의 USB 케이블을 사용하십시오.

**เชื่อมต่อเข้ากับเครื่อง** Macintosh เชื่อมต่อสายเคเบิล USB ระหว่างเครื่องพิมพ์และคอมพิวเตอร์ **หมายเหตุ:** HP ไม่แนะนำให้ใช้ฮับ USB ควรใช้สายเคเบิล USB ที่ยาวไม่เกิน 2 เมตร (6.5 ฟุต)

連接到 Macintosh 電腦。將 USB 纜線連接到裝置與電腦上。註: HP 不建議您使用 USB 集線器。請勿使用長度 超過 2 公尺 (6.5 英呎) 的 USB 纜線。

**Kết nối với máy tính Macintosh.** Nối cáp USB giữa thiết bị và máy tính. **Lưu ý:** HP khuyên không nên sử dụng các USB hub. Hãy sử dụng cáp USB không dài quá 2 m (6,5 bộ).

29 1) From Apple System Preferences (available on the Apple pull-down menu or in the dock), click the Print &<br>Fax icon and then click the Printing tab at the top of the window. 2) To add your new printer, click the '+' ico to launch the Printer Browser. By default, the Printer Browser shows printers that are connected through USB, Bonjour, or Appletalk networking.

> 1)从 Apple 的"系统预置"(位于 Apple 下拉菜单或 dock 中)上,单击打印和传真图标,然后 单击窗口顶部的**打印**标签。2)要添加新的打印机, 请单击 "+" 图标以启动**打印机浏览器**。默认情况 下,打印机浏览器会显示通过 USB、Bonjour 或 Appletalk 联网连接的打印机。

> 1) Dari Apple System Preferences (tersedia dalam menu pull-down atau Dock), klik ikon Print & Fax, kemudian klik tab Printing di bagian atas jendela. 2) Untuk menambahkan printer baru, klik ikon '+' untuk mengaktifkan Printer Browser. Secara default, Printer Browser akan menampilkan printer yang terhubung melalui jaringan USB, Bonjour, atau Appletalk.

> 1) アップル プルダウン メニューまたは Dock の [システム環境設定] で [プリントとファクス] アイコンをクリック し、ウィンドウの最上部にある [プリント] タブをクリックします。 2) 新しいプリンタを追加するには、[+] アイコン をクリックし、[プリンタ ブラウザ] を開きます。 デフォルトでは、プリンタ ブラウザには、USB、Bonjour、および Appletalk ネットワークを通じて接続されているプリンタが表示されます。

1) Apple System Preferences(Apple 시스템 환경 설정)(Apple 풀다운 메뉴 또는 도크에서 사용 가능)에서 Print & Fax(인쇄 및 팩스) 아이콘을 누른 다음 창 맨 위에서 Printing(인쇄) 탭을 누릅니다. 2) 새 프린터를 추가하려면 '+' 아이콘을 눌러 Printer Browser(프린터 탐색기)를 찾습니다. 기본적으로 Printer Browser (프린터 탐색기)는 USB, Bonjour 또는 Appletalk 네트워킹을 통해 연결된 프린터를 보여줍니다.

1) จาก Apple System Preferences (การกำหนดค่าของระบบ Apple) (ใช้ได้จากเมนูแบบพูลดาวน์ของ Apple หรือใน Dock) ให้คลิกไอคอน Print & Fax (พิมพ์และโทรสาร) และคลิกแท็บ Printing (การพิมพ์) ที่ด้านบนสุดของหน้าต่าง 2) ในการเพิ่มเครื่องพิมพ์เครื่องใหม่ ให้คลิกไอคอน '+' เพื่อเรียกใช้ Printer Browser (เบราเซอร์เครื่องพิมพ์) ตามค่าเริ่มต้นนั้น Printer Browser (เบราเซอร์เครื่องพิมพ์) จะแสดงรายชื่อเครื่องพิมพ์ที่เชื่อมต่อผ่าน USB, Bonjour หรือเครือข่ายของ Appletalk

1) 從「Apple 系統喜好設定」(在 Apple 下拉式功能表或停駐工具列中), 按一下**列印與傳真**圖示, 然後按一下視窗 上方的**列印**索引標籤。2) 如果要新增您的新印表機,請按一下 「+」圖示,來啓動 **印表機瀏覽器**。根據預設,「印表 機瀏覽器」會顯示透過 USB、Bonjour 或 Appletalk 網路連接的印表機。

1) Từ Apple System Preferences (khả dụng trên trình đơn thả xuống của Apple hoặc trong đế), bấm biểu tượng **Print & Fax** và sau đó bấm tab **Printing** ở phía trên cùng của cửa sổ. 2) Để thêm máy in mới, bấm biểu tượng '+' để khởi chạy **Printer Browser**. Theo mặc định, Printer Browser sẽ hiển thị những máy in được kết nối qua cáp USB, Bonjour, hoặc mạng Appletalk.

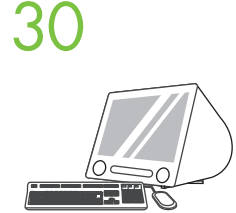

1) From the **Printer Browser** window, select the HP printer. For Mac OS X V10.4: If HP software is installed, the printer software should be automatically configured. 2) Click **Add** to create a printer queue. You are prompted to configure the installable options manually. Note: Mac OS X V10.2 and V10.3 might require you to manually select the printer model from the Printer Model drop-down list. 3) Under Model Name, select your device and click Add.

> 1)从打印机浏览器窗口中选择 HP 打印机。对于 Mac OS X V10.4: 如果安装了 HP 软件, 系 统应自动配置打印机软件。 2)单击**添加**以创建打印机队列。 系统会提示您手动配置可安装选件。 **注:** Mac OS X 10.2 和 10.3 版可能要求您从**打印机型号**下拉列表中手动选择打印机型号。 3)在**型号名称**下,选择您的设备,然后单击**添加**。

1) Dari jendela Printer Browser, pilih printer HP. Untuk Mac OS X V10.4: Jika perangkat lunak HP diinstal, perangkat lunak printer akan terkonfigurasi secara otomatis. 2) Klik Add untuk membuat antrean printer. Anda akan diminta untuk mengkonfigurasi pilihan yang dapat diinstal secara manual. **Catatan:** Mac OS X V10.2 dan V10.3 mungkin meminta Anda memilih model printer secara manual dari daftar drop-down Printer Model. 3) Dalam Model Name, pilih perangkat, kemudian klik Add.

1) [プリンタ ブラウザ] ウィンドウで HP のプリンタを選択します。 Mac OS X V10.4 の場合は、次の手順に従い ます。 HP ソフトウェアがインストールされている場合、プリンタ ソフトウェアは自動的に設定されます。 2) [追 加] をクリックしてプリンタ キューを作成します。 インストール可能なオプションを手動で設定するように指示さ れます。 注意: Macintosh OS X V10.2 および V10.3 では、[プリンタの機種] ドロップダウンリストからプリン タの機種を手動で選択する必要があります。 3) [機種名] で、ご使用のデバイスを選択し、[追加] をクリックしま す。

1) Printer Browser(프린터 탐색기) 창에서 HP 프린터를 선택합니다. Mac OS X V10.4의 경우: HP 소프트웨어가 설치된 경우 프린터 소프트웨어를 자동으로 구성해야 합니다. 2) Add(추가)를 눌러 프린터 대기열을 만듭니다. 설치 가능한 옵션을 수동으로 구성할 것인지 묻는 메시지가 나타납니다. 주: Mac OS X V10.2 및 V10.3에서는 Printer Model(프린터 모델) 드롭다운 목록에서 프린터 모델을 수동으로 선택해야 할 수 있습니다. 3) Model Name(모델 이름)에서 장치를 선택한 다음 Add(추가)를 누릅니다.

1) จากหน้าต่าง Printer Browser (เบราเซอร์เครื่องพิมพ์) ให้เลือกเครื่องพิมพ์ HP สำหรับ Mac OS X V10.4: หากติดตั้งซอฟต์แวร์ HP แล้ว ซอฟต์แวร์เครื่องพิมพ์ควรได้รับการกำหนดค่าโดยอัตโนมัติ 2) คลิก Add (เพิ่ม) เพื่อสร้างคิวให้กับเครื่องพิมพ์ เครื่องจะแสดงข้อความเพื่อขอให้คุณกำหนดค่าตัวเลือกที่ติดตั้งได้ด้วยตัวคุณเอง **หมายเหตุ:** Mac OS X V10.2 และ V10.3 อาจระบุให้คุณเลือกรุ่นของเครื่องพิมพ์จากรายการแบบดรอปดาวน์ของ Printer Model (รุ่นเครื่องพิมพ์) 3) ใน Model Name (ชื่อรุ่น) เลือกเครื่องของคุณและคลิก Add (เพิ่ม)

1)從印表機瀏覽器 視窗中·選擇 HP 印表機。針對 Mac OS X V10.4: 如果已安裝 HP 軟體,印表機軟體應該會 自動設定。2) 按一下 **新增**,建立印表機佇列。系統會提示您手動設定可安裝的選項。註: Mac OS X V10.2 和 V10.3 可能需要您以手動方式,從**印表機機型**下拉式清單中選擇機型。3) 在 機型名稱下,選擇您的裝置,並按一 下 新增。

1) Từ cửa sổ **Printer Browser**, chọn máy in HP. Cho Mac OS X V10.4: Nếu phần mềm HP được cài đặt, phần mềm máy in sẽ tự động được cấu hình. 2) Bấm **Add** để tạo xếp hàng máy in. Bạn sẽ được nhắc cấu hình các tùy chọn có thể cài đặt theo cách thủ công. **Lưu ý:** Mac OS X V10.2 và V10.3 có thể yêu cầu bạn chọn kiểu máy in theo cách thủ công từ danh sách thả xuống **Printer Model**. 3) Dưới **Model Name**, chọn thiết bị của bạn và bấm **Add**.

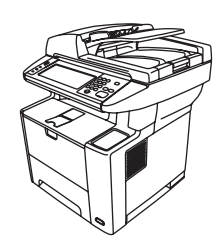

Test the software installation. Print a page from any program to make sure that the software is correctly<br>installed. Note: If the installation failed, reinstall the software or see Troubleshooting at the end of this guide.

**测试软件安装。**从任一程序中打印一个页面,确保软件安装正确。注:如果安装失败,请重新安装 软件或参阅本指南结尾处的"故障排除"。

Uji penginstalan perangkat lunak. Cetak halaman dari salah satu program untuk memastikan bahwa perangkat lunak telah diinstal dengan benar. Catatan: Jika penginstalan gagal, instal ulang perangkat lunak atau lihat Cara Mengatasi Masalah di bagian akhir panduan ini.

ソフトウェアのインストール状態をテストします。 任意のアプリケーションを使用して適当なページを印刷し、ソ フトウェアが正常にインストールされていることを確認します。 注意: ソフトウェアが正しく機能しなかった場合 は、ソフトウェアを再インストールしてください。または、このガイドの巻末にある「トラブルシューティング」を参 照してください。

소프트웨어 설치 상태 검사. 아무 프로그램에서나 페이지를 인쇄하여 소프트웨어가 제대로 설치되었는지 확인하십시오. 주: 설치에 실패한 경우 소프트웨어를 다시 설치하거나 이 설명서 끝 부분에 있는 문제 해결 부분을 참조하십시오.

**ทดสอบการติดตั้งซอฟต์แวร์** พิมพ์หน้าเอกสารจากโปรแกรมใดก็ได้ เพื่อดูให้แน่ใจว่า ติดตั้งซอฟต์แวร์ได้อย่างถูกต้อง **หมายเหตุ:** หากติดตั้งไม่สำเร็จ ให้ติดตั้งซอฟต์แวร์อีกครั้งหรือดูที่ การแก้ปัญหา ที่ส่วนท้ายของคู่มือนี้

測試軟體安裝。使用任何程式列印一頁,以確定軟體已正確安裝。註: 如果安裝失敗,請重新安裝軟體,並參閱本 指南結尾處的「疑難排解」。

**Kiểm tra phần mềm đã cài đặt.** In một trang từ chương trình bất kỳ để đảm bảo phần mềm đã được cài đặt đúng. **Lưu ý:** Nếu cài đặt không thành công, hãy cài đặt lại phần mềm hoặc xem mục Gỡ Rối ở cuối hướng dẫn này.

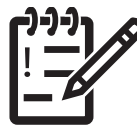

您已完成软件安装步骤。恭喜您! 您现在已准备就绪,可以使用 HP 打印机了。 You are done installing your software. Congratulations! You are ready to use your HP printer.

Anda telah selesai menginstal perangkat lunak. Selamat! Anda siap menggunakan printer HP Anda.

소프트웨어 설치가 완료되었습니다. 축하합니다! 이제 HP 프린터를 사용할 수 있습니다. ソフトウェアのインストールが終わりました。 これで操作が完了しました。 HP プリンタを使用する準備ができました。

คุณติดตั้งซอฟต์แวร์ของคุณเสร็จสมบูรณ์แล้ว ขอแสดงความยินดี! คุณพร้อมที่จะใช้เครื่องพิมพ์ HP

您已經完成軟體的安裝。恭喜您! 您已經準備好使用 HP 印表機。

Bạn đã hoàn tất việc cài đặt phần mềm. Xin chúc mừng! Bạn đã sẵn sàng để dùng máy in HP của bạn.

Cài đặt trình điều khiển gửi fax. 安裝傳送傳真驅動程式。 การติดตั้งไดรเวอร์ส่งโทรสาร 팩스 전송 드라이버 설치 ファックスの送信ドライバのインストール Menginstal driver pengiriman faks. 安装发送传真驱动程序。 Install the send fax driver.

32 Install send fax driver. If the fax driver was not installed previously, it can be installed now. 1) Insert the CD that came with the device. 2) On the welcome screen, click Install Printer. The setup wizard appears. 3) and select the **Send Fax Driver** in the installation options. 4) Follow the onscreen instructions.

安装发送传真驱动程序。如果以前未安装传真驱动程序, 则可以现在安装。1)插入设备随附的 CD。2)在欢迎屏 幕上,单击安装打印机。此时将显示"安装向导"。3)选择"自定义"安装选项,然后在安装选项中选择发送传 真驱动程序。4)按照屏幕上的说明进行操作。

Menginstal driver pengiriman fax. Jika belum diinstal, driver faks dapat diinstal sekarang. 1) Masukkan CD yang diberikan bersama perangkat. 2) Pada layar selamat datang, klik Install Printer [Instal Printer]. Panduan pengaturan akan muncul di layar. 3) Gunakan pilihan penginstalan "custom" [kustom], lalu pilih Send Fax Driver [Driver Pengirim Faks] dalam pilihan penginstalan. 4) Ikuti petunjuk pada layar.

ファックスの送信ドライバをインストールします。 ファックス ドライバをまだインストールしていない場合は、ここでインストー ルします。。 1) デバイスに同梱されている CD を挿入します。 2) ようこそ画面で、[プリンタのインストール] をクリックします。 セットアップ ウィザードが表示されます。 3) [カスタム] インストール オプションを選択し、インストール オプションで、[Send Fax ドライバ] を選択します。 4) 画面上の指示に従ってください。

팩스 전송 드라이버 설치. 이전에 팩스 드라이버를 설치하지 않은 경우에 설치합니다. 1) 장치와 함께 제공된 CD를 넣습니다. 2) 시작 화면에서 Install Printer(프린터 설치)를 누르십시오. 설치 마법사가 나타납니다. 3)"사용자 정의" 설치 옵션을 선택하고 설치 옵션에서 Fax 전송 드라이버를 선택합니다. 4) 화면의 지시에 따릅니다.

**การติดตั้งไดรเวอร์ส่งโทรสาร** หากยังไม่ได้ติดตั้งไดรเวอร์โทรสารก่อนหน้านี้ คุณสามารถติดตั้งในตอนนี้ 1) ใส่แผ่นซีดีที่มาพร้อมกับ เครื่องพิมพ์ 2) ที่หน้าจอยินดีต้อนรับ คลิก Install Printer (ติดตั้งเครื่องพิมพ์) วิซาร์ดการตั้งค่าจะปรากฏขึ้น 3) เลือกตัวเลือกการติดตั้ง แบบ "custom" (กำหนดเอง) และเลือก Send Fax Driver (ไดรเวอร์ส่งโทรสาร) ในตัวเลือกการติดตั้ง 4) ทำตามคำแนะนำที่ปรากฏ บนหน้าจอ

安裝傳送傳真驅動程式。如果之前並未安裝傳真驅動程式,則可現在安裝。1) 放入裝置中隨附的光碟。2) 在歡迎畫面上,按一下 安裝印表機。「安裝精靈」將會出現。3)選擇「自訂」安裝選項,然後在安裝選項中,選擇 傳送傳真驅動程式。4) 按照螢幕上的說 明繼續執行。

**Cài đặt trình điều khiển gửi fax.** Nếu trình điều khiển fax chưa được cài đặt trước đó, nó có thể được cài đặt lúc này. 1) Cho đĩa CD đi theo máy vào. 2) Trên màn hình chào mừng, nhấp vào **Cài Đặt Máy In**. Trình hướng dẫn cài đặt sẽ hiển thị. 3) Chọn tùy chọn cài đặt "tùy chỉnh", và chọn **Chương trình gửi Fax** trong các tùy chọn cài đặt. 4) Thực hiện theo các hướng dẫn trên màn hình.

使用"扫描设置向导"设置"发送到文件夹"。 Use the Scan Setup Wizard to set up Send to Folder.

Gunakan Scan Setup Wizard [Panduan Pengaturan Pemindaian] untuk mengkonfigurasi Send to Folder [Kirim ke Folder]

デジタル送信機能の設定

스캔 설정 마법사를 사용하여 폴더로 전송을 설정합니다.

### ใช้วิซาร์ดการตั้งค่าการสแกนเพื่อตั้งค่าส่งไปที่โฟลเดอร์

使用「掃描安裝精靈」設定「傳送至資料夾」。

Sử dụng Thuật sĩ Cài đặt Quét để cài đặt Gửi đến Thư mục.

A) Open the Embedded Web Server by opening a Web browser and typing the product IP address or hostname in the<br>URL window. The IP address can be found on the **Configuration Page** you printed in Step 22. B) Click the **Digita** tab. C) In the left column, click Send to Folder. D) On the Send to Folder Page, click the Enable Scan Setup Wizard checkbox. E) Click the Apply button. F) Insert the Printing System CD into your computer. G) At the Welcome screen, click Scan Setup Wizard. H) Follow the steps in the setup tool. A network folder connected to your device will be created. You are now ready to scan documents to the folder you created.

Note: If you have done this step, you don't have to use Embedded Web Server to set up folders, unless you require some of its advanced features.

A)打开嵌入式 Web 服务器,方法是:打开 Web 浏览器,然后在"URL"窗口中键入产品 IP 地址或主机 名。可以在步骤 22 中打印的**配置页**上找到 IP 地址。B)单击**数字发送**标签。C)在左侧栏中,单击**发送到文** 件夹。D)在发送到文件夹页上,单击启用扫描设置向导复选框。E)单击应用按钮。F)将打印系统 CD 插入计 算机。G)在**欢迎**屏幕上, 单击**扫描设置向导**。H)按照设置工具中的步骤进行操作。将创建一个连接到您的设 备的网络文件夹。现在,您就可以开始将文档扫描到所创建的文件夹了。 注:如果已完成此步骤,则不必使用嵌入式 Web 服务器设置文件夹,除非您需要使用它的某些高级功能。

A) Buka Embedded Web Server [Server Web Tertanam] dengan membuka browser Web, kemudian ketik alamat IP produk atau nama host di jendela URL. Alamat IP dapat dilihat pada **Configuration Page** [Halaman Konfigurasi] yang dicetak di langkah 22. B) Klik tab **Digital Sending** [Pengiriman Digital]. C) Pada kolom sebelah kiri, klik **Send to Folder** [Kirim ke Folder]. D) Pada Halaman Send to Folder [Kirim ke Folder], klik kotak centang Enable Scan Setup Wizard [Aktifkan Panduan Pengaturan Pemindaian]. E) Klik tombol Apply [Terapkan]. F) Masukkan CD Printing System ke komputer Anda. G) Pada layar Welcome [Selamat Datang], klik Scan Setup Wizard [Panduan Pengaturan Pemindaian]. H) Ikuti langkah-langkah dalam perangkat konfigurasi. Folder jaringan yang terkait dengan perangkat Anda akan dibuat. Kini Anda siap untuk memindai dokumen ke folder yang Anda buat.

Catatan: Jika langkah ini telah dilakukan, Anda tidak perlu menggunakan Embedded Web Server [Server Web Tertanam] untuk membuat folder, kecuali jika memerlukan beberapa fitur lanjutannya.

A) Web ブラウザを開き、URL ウィンドウに製品の IP アドレスまたはホスト名を入力して、内蔵 Web サーバを開きます。 IP ア ドレスは、手順 22 で印刷した [設定ページ] に記載されています。B) [デジタル送信] タブをクリックします。 C) 左側の列にあ る [フォルダに送信] をクリックします。 D) [フォルダに送信] ページで、[スキャン セットアップ ウィザードを有効にする] チェ ックボックスをオンにします。 E) [適用] ボタンをクリックします。 F) プリント システム CD をコンピュータに挿入します。 G) 「ようこそ」画面で、[スキャン セットアップ ウィザード] をクリックします。 H) セットアップ ツールに表示される手順に従って ください。 デバイスに接続されたネットワーク フォルダが作成されます。 ドキュメントをスキャンして、作成したフォルダに 送信する準備ができました。

注意: この手順を既に行ってあり、その他の詳細な機能を使用しない場合は、内蔵 Web サーバを使用してフォルダをセット アップする必要はありません。

A) 웹 브라우저를 열고 URL 창에 제품 IP 주소 또는 호스트 이름을 입력하여 내장 웹 서버를 엽니다. IP 주소는 22 단계에서 인쇄한 **구성 페이지**에 나와 있습니다. **디지털 전송** 탭을 누르십시오. C) 왼쪽 열에서 **폴더로 전송**을 누릅니다. D) 폴**더로 전송** 페이지에서 **설정 마법사 스캔 활성화** 확인란을 누릅니다. E) **적용** 버튼을 누릅니다. F) 컴퓨터에 인쇄 시스템 CD를 넣습니다. G) **시작** 화면에서 **설정 마법사 스캔**을 누릅니다. H) 설정 도구의 단계를 따릅니다. 장치에 연결된 네트워크 폴더가 생성됩니다. 이제 생성된 폴더로 문서를 스캔할 수 있습니다. 주: 이 단계를 실행한 경우, 일부 고급 기능이 필요하지 않는 한 내장 웹 서버를 사용하여 폴더를 설정하지 않아도 됩니다.

A) เปิดเว็บเซิร์ฟเวอร์ในตัวโดยการเปิดเว็บเบราเซอร์และพิมพ์ IP แอดเดรสของเครื่อง หรือชื่อโฮสต์ในหน้าต่าง URL IP แอดเดรสมีอยู่ใน Configuration Page (หน้าการกำหนดค่า) ที่คุณพิมพ์ไว้ในขั้นตอนที่ 22. B) คลิกที่แท็บ Digital Sending (การส่งดิจิตอล) C) ในคอลัมน์ซ้าย คลิก Send to Folder (ส่งไปที่โฟลเดอร์) D) ที่หน้า Send to Folder (ส่งไปที่โฟลเดอร์) คลิกช่องทำเครื่องหมาย Enable Scan Setup Wizard (เปิดใช้วิซาร์ดการตั้งค่าการสแกน) E) คลิกที่ปุ่ม Apply (นำไปใช้) F) ใส่แผ่น ซีดีระบบการพิมพ์ในคอมพิวเตอร์ของคุณ G) ที่หน้าจอ **Welcome** (ยินดีต้อนรับ) คลิก **Scan Se<del>tup Wizard (วิชาร์ดการดั้งค่าการส</del>แกน**) H) ทำตามขั้นตอนในเครื่องมือการตั้งค่า โฟลเดอร์เครือข่ายที่เชื่อมต่อกับเครื่องพิมพ์ของคุณจะถูกสร้างขึ้น คุณพร้อมสำหรับการ สแกนเอกสารไปยังโฟลเดอร์ที่คุณสร้างขึ้น

**หมายเหตุ:** หากคุณทำขั้นตอนนี้เสร็จแล้ว คุณไม่จำเป็นต้องใช้เว็บเซิร์ฟเวอร์ในตัวเพื่อตั้งค่าโฟลเดอร์ เว้นแต่คุณจะต้องการคุณสมบัติ ขั้นสูงบางอย่าง

A) 開啓網路瀏覽器,並在 URL 視窗中鍵入產品 IP 位址或主機名稱,以開啓嵌入式 Web 伺服器。可在您於步驟 22 所列印的 組態頁 中,找到 IP 位址。B) 按一下 數位傳送索引標籤。C)在左邊欄位,按一下 傳送至資料夾。D) 在 傳送至資料夾頁面上,按 一下 **啓用掃描安裝精靈**核取方塊。E) 按一下 **套用**按鈕。F) 將列印系統光碟插入您的電腦。G) 在 **歡迎** 書面上,按一下**掃描安** 装精靈。H) 請依照設定工具中的步驟進行。將會建立一個連接至您裝置的網路資料夾。現在您已準備好掃描文件至您建立的 資料夾。

註: 如果您已經完成這個步驟,就不需要使用嵌入式 Web 伺服器設定資料夾,除非您需要使用某些其中的進階功能。

A) Mở Máy chủ Web Nhúng bằng cách mở trình duyệt Web và nhập địa chỉ IP hoặc tên máy chủ của sản phẩm vào cửa sổ URL. Địa chỉ IP này có thể được tìm thấy trên **Trang Cấu hình** bạn đã in trong Bước 22. B) Nhấp vào tab **Gửi Kỹ thuật số**. C) Trong cột bên trái, nhấp vào **Gửi đến Thư mục**. D) Trên trang **Gửi đến Thư mục**, nhấp vào hộp chọn **Bật Thuật sĩ Cài đặt Quét**. E) Nhấp vào nút **Áp dụng**. F) Cho đĩa CD Hệ Thống In vào máy tính. G) Trên màn hình **Chào mừng**, nhấp vào **Thuật sĩ Cài đặt Quét**. H) Thực hiện theo các bước trong công cụ cài đặt này. Một thư mục mạng kết nối với thiết bị sẽ được tạo ra. Bây giờ bạn đã sẵn sàng để quét tài liệu vào thư mục bạn đã tạo. **Lưu ý:** Nếu bạn đã thực hiện xong bước này, bạn không phải sử dụng Máy chủ Web Nhúng để cài đặt các thư mục, trừ khi bạn yêu cầu một số tính năng nâng cao của nó.

### Set up the embedded digital send features.

设置嵌入式数字发送功能。

Konfigurasikan fitur pengiriman digital tertanam.

내장 디지털 전송 기능을 설정합니다. スキャン セットアップ ウィザードを使用して [フォルダに送信] をセットアップする

### การตั้งค่าคุณสมบัติการส่งแบบดิจิตอลในตัว

設定嵌入式數位傳送功能。

Cài đặt các tính năng gửi bằng kỹ thuật số nhúng.

**34** Before setting up the digital send features, you will need the following:<br>• The host name or IP address of the simple mail transfer protocol (SMTP) e-mail server to use.

Note: The above items are usually found in the Preferences or Tools tabs of the E-mail application.

• The preferred folder paths for the send-to-folder feature (HP LaserJet M3035 MFP only).

• The host name or IP address of the product.

Note: If you are using an ISP (Internet Service Provider) for internet access and e-mail, you may need to contact your ISP to obtain the SMTP server name, and to determine if you need to enter an account name and password for SMTP authentication.

#### 在设置数字发送功能之前,您需要准备以下内容:

• 要使用的简单邮件传输协议 (SMTP)电子邮件服务器的主机名或 IP 地址。

注:通常,可以在电子邮件应用程序的"首选项"或"工具"标签中找到上述内容。

- 发送到文件夹功能的首选文件夹路径(仅限 HP LaserJet M3035 MFP)。
- 产品的主机名或 IP 地址。

注: 如果通过 ISP (Internet 服务提供商) 访问 Internet 和收发电子邮件, 您可能需要与 ISP 联系, 以便获知 SMTP 服务器名称并确认是否需要输入帐户名称和密码以进行 SMTP 验证。

#### Sebelum mengkonfigurasi fitur pengiriman digital, Anda memerlukan:

• Nama host atau alamat IP server email SMTP (simple mail transfer protocol) yang akan digunakan.

Catatan: Biasanya, item di atas terlihat dalam tab Preferences atau Tools pada aplikasi Email.

• Jalur folder pilihan untuk fitur kirim ke folder (hanya pada HP LaserJet M3035 MFP).

• Nama host atau alamat IP produk.

Catatan: Jika menggunakan ISP (Penyedia Layanan Internet) untuk akses Internet dan email, Anda mungkin harus menghubungi ISP agar dapat memperoleh nama server SMTP, serta untuk menentukan apakah Anda perlu memasukkan nama account dan sandi bagi otentikasi SMTP.

#### デジタル送信機能を設定する前に、以下を準備しておく必要があります。

• 使用する簡易メール転送プロトコル (SMTP) 電子メール サーバのホスト名または IP アドレス

注意: 通常これらの項目は、電子メール アプリケーションの [ユーザー設定] または [ツール] タブで確認することができます。

• [フォルダに送信] 機能用に指定するフォルダ パス (HP LaserJet M3035 MFP のみ)

• 製品のホスト名または IP アドレス

注意: 外部の ISP (インターネット サービス プロバイダ) を使用してインターネットへのアクセスや電子メールを使用している場合 は、ISP に問い合わせて、その SMTP サーバの名前を調べてください。また、SMTP 認証のためにアカウント名やパスワードを入力 する必要があるかどうかも ISP に問い合わせてください。

#### 디지털 전송 기능을 설정하려면 다음 정보가 필요합니다.

• 사용할 SMTP 전자우편 서버의 호스트 이름 또는 IP 주소

주: 위 항목은 주로 전자우편 응용 프로그램의 Preferences(환경 설정) 또는 도구 탭에 나와 있습니다.

• 폴더로 전송 기능에 대한 원하는 폴더 경로(HP LaserJet M3035 MFP만 해당)

• 제품의 호스트 이름 또는 IP 주소

주: ISP(인터넷 서비스 제공자)를 통해 인터넷과 전자우편을 사용하는 경우, ISP에 문의하여 SMTP 서버 이름을 얻고 SMTP 인증을 위해 계정 이름과 암호를 입력해야 하는지 확인하십시오.

#### **ก่อนการตั้งค่าคุณสมบัติส่งดิจิตอล คุณต้องเตรียมข้อมูลดังนี้:**

• ชื่อโฮสต์หรือ IP แอดเดรสของเซิร์ฟเวอร์อีเมล Simple mail transfer protocol (SMTP) ที่ใช้

**หมายเหตุ:** ข้อมูลดังกล่าวพบได้ในแท็บ Preferences (การกำหนดค่าด้วยตนเอง) หรือ Tools (เครื่องมือ) ของแอปพลิเคชันอีเมล

• พาธโฟลเดอร์ที่ต้องการสำหรับคุณสมบัติส่งไปยังโฟลเดอร์ (HP LaserJet M3035 MFP เท่านั้น)

• ชื่อโฮสต์หรือ IP แอดเดรสของเครื่อง

**หมายเหตุ:** หากคุณใช้ ISP (ผู้ให้บริการอินเทอร์เน็ต) เพื่อเข้าสู่อินเทอร์เน็ตและอีเมล์ คุณอาจจำเป็นต้องติดต่อ ISP ของคุณ เพื่อขอรับข้อมูล เกี่ยวกับชื่อเซิร์ฟเวอร์ SMTP และตรวจสอบว่า คุณจำเป็นต้องพิมพ์ชื่อแอคเคาท์และรหัสผ่านสำหรับการตรวจสอบของ SMTP หรือไม่

#### 在設定數位傳送功能之前,您需要以下資訊:

• 要使用的 SMTP 電子郵件伺服器之主機名稱或 IP 位址。

註: 通常可在電子郵件應用程式的喜好設定或工具索引標籤中,找到以上項目。

• 傳送至資料夾功能的預設資料夾路徑 (僅限 HP LaserJet M3035 MFP)。

• 產品的主機名稱或 IP 位址。

註: 如果您透過 ISP (網際網路服務提供者) 來存取網際網路及收發電子郵件,您可能需要與 ISP 聯絡以取得 SMTP 伺服器名稱, 並判斷您是否需要輸入供 SMTP 認證使用的帳戶名稱及密碼。

#### **Trước khi cài đặt các tính năng gửi kỹ thuật số, bạn sẽ cần chi tiết sau:**

• Tên máy chủ hoặc địa chỉ IP của máy chủ e-mail SMTP để sử dụng.

**Lưu ý:** Các mục trên thường được tìm thấy trong tab Sở thích hoặc Công cụ của ứng dụng E-mail.

• Các đường dẫn thư mục ưu tiên cho tính năng gửi đến thư mục (chỉ HP LaserJet M3035 MFP).

• Tên máy chủ hoặc địa chỉ IP của sản phẩm.

**Lưu ý:** Nếu bạn đang sử dụng một ISP (Nhà cung cấp Dịch vụ Internet) để truy cập internet và e-mail, có thể bạn cần liên lạc với ISP để có tên máy phục vụ SMTP, và để xác định xem bạn có cần nhập tên tài khoản và mật khẩu để xác nhận SMTP hay không.

35 Set up Send to Folder. A) To set up a Shared folder on your computer or network drive, right click on the folder you would<br>35 like to share. Click Sharing and Security... and follow the instructions there. B) Open the E a Web browser and typing the product IP address or hostname in the URL window. The IP address can be found on the Configuration Page you printed in Step 22. C) Click the **Digital Sending** tab. D) In the left column, click **Send to Folder**. E) Click the Enable Send to Folder checkbox. F) In the Predefined Folder area, click Add and select the Shared folder. G) Click OK. H) In the Folder Path field, enter \\MyComputerName\SharedFolderName. (To find your computer name, right click My Computer in the Windows Start menu and click Properties. Click the Computer Name tab. Copy the full computer name. Your domain name, which will be used in the next step, can also be found here.) I) In the Access Credentials list box, select Use Public Credentials. Enter your Windows domain, user name, and password. J) Click Test Folder Access and then click the **Apply** button.

**设置发送到文件夹。**A)要在您的计算机或网络驱动器上设置共享文件夹,请右击要共享的文件夹。 单击**共享** 和**安全…**,然后按照其中的说明进行操作。B)打开嵌入式 Web 服务器,方法是: 打开 Web 浏览器,然后 在"URL"窗口中键入产品 IP 地址或主机名。可以在步骤 22 中打印的配置页上找到 IP 地址。 C)单击数字发送标签。D)在左侧栏中,单击发送到文件夹。E)单击启用发送到文件夹复选框。 F)在**预定义文件夹**区域中, 单击**添加**并选择共享文件夹。G)单击**确定**。H)在**文件夹路径**字段中, 输入 \\MyComputerName\SharedFolderName。(要查找计算机名称, 请在 Windows 的开始菜单中右击**我的电 脑**, 然后单击**属性**。单击**计算机名称**标签。复制完整计算机名称。也可以在此处找到下一步中将使用的域名。) l)在**访问证书**列表框中,选择**使用公共证书**。输入 Windows 域、用户名和密码。J)单击**测试文件夹访问**,然后 单击**应用**按钮。

Konfigurasikan Send to Folder [Kirim ke Folder]. A) Untuk membuat folder Shared di komputer atau drive jaringan, klik kanan pada folder yang akan digunakan bersama. Klik **Sharing and Security**..., kemudian ikuti petunjuknya. A) Buka Embedded Web Server [Server Web Tertanam] dengan membuka browser Web, kemudian ketik nama host atau alamat IP produk di jendela URL. Alamat IP dapat dilihat pada Configuration Page [Halaman Konfigurasi] yang Anda cetak di Langkah 22. C) Klik tab Pengiriman Digital [Digital Sending]. D) Pada kolom sebelah kiri, klik Send to Folder [Kirim ke Folder]. E) Klik kotak centang Enable Send to Folder [Aktifkan Kirim ke Folder]. F) Pada area Predefined Folder [Folder Standar], klik Add [Tambah], lalu pilih folder Shared. G) Klik OK. H) Pada bidang Folder Path [Jalur Folder], \\MyComputerName\SharedFolderName. (Untuk mencari nama komputer, klik kanan My Computer dalam menu Start, kemudian klik Properties. Klik tab Computer Name. Salin nama lengkap komputer. Nama domain Anda, yang akan digunakan pada langkah berikutnya, juga dapat dilihat di sini.) I) Pada kotak daftar Access Credentials, pilih Use Public Credentials. Masukkan domain, nama pengguna, dan sandi Windows. J) Klik Test Folder Access, kemudian klik tombol Apply.

[フォルダに送信] 機能を設定します。 A) コンピュータやネットワーク ドライブ上に共有フォルダを設定するには、共有したい フォルダを右クリックします。 [共有とセキュリティ] をクリックして、表示される指示に従ってください。 B) Web ブラウザを開 き、URL ウィンドウに製品の IP アドレスまたはホスト名を入力して、内蔵 Web サーバを開きます。 IP アドレスは、手順 22 で印 刷した [設定ページ] に記載されています。C) **[デジタル送信]** タブをクリックします。 D) 左側の列にある **[フォルダに送信]** をク リックします。 E) [フォルダへの送信を有効化] チェックボックスをオンにします。 F) [事前定義のフォルダ] エリアで [追加] を クリックして、共有フォルダを選択します。 G) [OK] をクリックします。 H) [フォルダ パス] フィールドに、「\\コンピュータ名\共 有フォルダ名」と入力します (コンピュータ名を確認するには、Windows の **[スタート]** メニューで **[マイ コンピュータ]** を右クリ ックし、[プロパティ] を選択します。 [コンピュータ名] タブをクリックします。 [フル コンピュータ名] に表示される文字列をコ ピーします。次の手順で使用するドメイン名も、ここで確認することができます)。 I) [アクセス認証情報] リスト ボックスで、 [公開認証情報を使用] を選択します。 Windows のドメイン名、ユーザ名、およびパスワードを入力します。 J) [フォルダ アクセ スのテスト] をクリックし、[適用] ボタンをクリックします。

**폴더로 전송 설정.** A) 컴퓨터나 네트워크 드라이브에 공유 폴더를 설정하려면 공유할 폴더를 마우스 오른쪽 버튼으로 누릅니다. **공유 및 보안**...을 누르고 해당 지침을 따릅니다. B) 웹 브라우저를 열고 URL 창에 제품 IP 주소 또는 호스트 이름을 입력하여 내장 웹 서버를 엽니다. IP 주소는 22단계에서 인쇄한 구성 페이지에 나와 있습니다. C) **디지털 전송** 탭을 누르십시오. D) 왼쪽 열에서 **폴더로 전송**을 누릅니다. E) **폴더로 전송 활성화** 확인란을 누릅니다. F) 미리 지정한 폴더 영역에서 Add(추가)를 누르고 공유 폴더를 선택합니다. G) 확인을 누릅니다. H) 폴더 경로 필드에 \\MyComputerName\SharedFolderName을 입력하십시오.(컴퓨터 이름을 찾으려면 Windows 시작 메뉴에서 내 컴퓨터를 마우스 오른쪽 단추로 누르고 **속성**을 누르십시오. **컴퓨터 이름** 탭을 누릅니다. 전체 컴퓨터 이름을 복사하십시오. 다음 단계에서 사용할 도메인 이름도 여기에 나와 있습니다.) I) 이용 권한 인증서 목록 상자에서 공용 인증서 이용을 선택합니다. Windows 도메인, 사용자 이름 및 암호를 입력하십시오. J) **폴더 이용 권한 테스트**를 누른 다음 **적용** 버튼을 누르십시오.

**ตั้งค่า** Send to Folder (ส่งไปยังโฟลเดอร์) A) ในการตั้งค่าโฟลเดอร์ที่ใช้ร่วมกันในไดรฟ์ของคอมพิวเตอร์หรือเครือข่าย คลิกขวาที่ โฟลเดอร์ที่คุณต้องการแบ่งปัน คลิก Sharing and Security... (ใช้ร่วมกันและการรักษาความปลอดภัย) และทำตามคำแนะนำ B) เปิดเว็บ เซิร์ฟเวอร์ในตัวโดยการเปิดเว็บเบราเซอร์และพิมพ์ IP แอดเดรสของเครื่อง หรือชื่อโฮสต์ในหน้าต่าง URL IP แอดเดรสมีอยู่ใน Configuration Page (หน้าการกำหนดค่า) ที่คุณพิมพ์ไว้ในขั้นตอนที่ 22 C) คลิกที่แท็บ Digital Sending (การส่งดิจิตอล) D) ในคอลัมน์ซ้าย คลิก Send to Folder (ส่งไปที่โฟลเดอร์) E) คลิกที่ช่องทำเครื่องหมาย Enable Send to Folder (เปิดใช้ส่งไปยังโฟลเดอร์) F) ในส่วน Predefined Folder (โฟลเดอร์ที่กำหนดล่วงหน้า) คลิก Add และเลือก Shared folder (โฟลเดอร์ที่ใช้ร่วมกัน) G) คลิก OK H) ในฟิลด์ Folder Path (พาธโฟลเดอร์) ป้อน \\MyComputerName\SharedFolderName (ในการค้นหาชื่อคอมพิวเตอร์ของคุณ คลิกขวาที่ My Computer (คอมพิวเตอร์ของฉัน) ในเมนู Windows Start (เริ่ม) และคลิก Properties (คุณสมบัติ) คลิกที่แท็บ Computer Name (ชื่อคอมพิวเตอร์) คัดลอกชื่อคอมพิวเตอร์แบบเต็ม ชื่อโดเมนของคุณ ซึ่งจะใช้ในขั้นตอนถัดไป อยู่ในนี้เช่นกัน) I) ในช่อง Access Credentials (ข้อมูลประจำตัวการเข้าใช้) เลือก Use Public Credentials (ใช้ข้อมูลประจำตัวสาธารณะ) ป้อนโดเมน ชื่อผู้ใช้ และรหัสผ่าน ของระบบ Windows ของคุณ J) คลิกที่ Test Folder Access (ทดสอบการเข้าสู่โฟลเดอร์) และคลิกปุ่ม Apply (นำไปใช้)

設定傳送至資料夾。A) 如果要在您的電腦或網路磁碟機上,設定共用資料來,請在要共用的資料來上,按一下滑鼠右鍵。按一下 共用與安全,並依照出現的說明進行。B) 開啓網路瀏覽器,並在 URL 視窗中鍵入產品 IP 位址或主機名稱,以開啓嵌入式 Web 伺服器。可在您於步驟 22 所列印的組態頁中,找到 IP 位址。C) 按一下 數位傳送索引標籤。D) 在左邊欄位,按一下 傳送至資料 夾。E) 按─下 啓用傳送至資料夾核取方塊。F)在 預先定義資料夾區域中,按一下 新增,並選擇共用資料夾。G) 按一下 確定。H) 在資料夾路徑欄位中,輸入\\MyComputerName(我的電腦名稱)\SharedFolderName(共用資料夾名稱)。 (要尋找您的電腦名稱,請右擊**我的電腦**,其位置在 Windows 的**開始** 功能表中,並按下 **内容**。按一下**電腦名稱**索引標籤。複製 全部的電腦名稱。在此也可以找到下一個步驟中會用到的網域名稱。)I) 在**存取憑證**清單方塊中,選擇 **使用公用憑證**。輸入您的 Windows 網域、使用者名稱以及密碼。J) 按一下 測試資料夾存取權限, 然後按下 套用 按鈕。

**Cài đặt Gửi đến Thư mục.** A) Để cài đặt Thư mục chia sẻ trên máy tính hoặc ổ mạng, nhấp chuột phải vào thư mục bạn muốn chia sẻ. Nhấp vào **Chia sẻ và Bảo mật**... và thực hiện theo các hướng dẫn ở đó. B) Mở máy chủ Web Nhúng bằng cách mở trình duyệt Web và nhập địa chỉ IP hoặc tên máy chủ của sản phẩm vào cửa sổ URL. Địa chỉ IP này có thể được tìm thấy trên tab Trang Cấu hình bạn đã in trong Bước 22. C) Nhấp vào tab **Gửi Kỹ thuật số**. D) Trong cột bên trái, nhấp vào **Gửi đến Thư mục**. E) Nhấp vào hộp chọn **Bật Gửi đến Thư mục**. F) Trong vùng **Thư mục được Xác định Sẵn**, nhấp vào **Thêm** và chọn Thư mục được chia sẻ. G) Nhấp **OK**. H) Trong trường **Đường dẫn Thư mục**, Nhập \\TenMayTinh\TenThuMucDuocChiaSe. (Để tìm tên máy tính, nhấp chuột phải vào **My Computer** trong menu **Start** của Windows và nhấp vào **Properties**. Nhấp vào tab **Computer Name**. Sao chép tên máy tính đầy đủ. Tên miền của bạn, tên sẽ được sử dụng trong bước tiếp theo, cũng có thể được tìm thấy ở đây.) I) Trong hộp danh sách **Ủy nhiệm Truy cập**, chọn **Sử dụng Ủy nhiệm Chung**. Nhập tên miền Windows, tên người sử dụng, và mật khẩu. J) Nhấp vào **Thử Thư mục Truy cập** và sau đó nhấp vào nút **Áp dụng**.

Set up E-mail Settings. A) Open the Embedded Web server by opening a Web browser and typing the product IP address<br>On or hostname in the URL window. The IP address can be found on the Configuration Page you printed in Step the Digital Sending tab and complete the information under General Settings: name, E-mail address, phone number, and location. C) Click OK. D) On the left navigation menu, select Send to E-mail. E) To find the SMTP Gateway, click the Find Gateways button. If a gateway is found, select it and click OK. Note: If no gateway is located, or if more than one is located, contact your network administrator or Internet service provider (ISP) to obtain the gateway information, and determine if you need to enter an account name and password for SMTP authentication. F) Type in the default "From" E-mail address and display name. G) Click the **Apply** button.

**设置电子邮件设置。**A)打开嵌入式 Web 服务器,方法是: 打开 Web 浏览器,然后在 URL 窗口中键入产品 IP 地址或主机名。可以在步骤 22 中打印的配置页上找到 IP 地址。B)单击**数字发送**标签,然后在**常规设置** 下填写以下信息: 名称、电子邮件地址、电话号码和位置。C)单击确定。D)在左侧的导航菜单中, 选择发送到电 **子邮件**。E)要查找 SMTP 网关, 请单击**查找网关**按钮。如果找到网关, 请将其选定, 然后单击**确定**。注: 如果未 找到网关或找到多个网关,请与您的网络管理员或 Internet 服务提供商 (ISP)联系,以获得网关信息并确认 是否需要输入帐户名称和密码以进行 SMTP 验证。F)键入默认"发件人"电子邮件地址和显示名称。G)单击应 用按钮。

**Tetapkan Pengaturan Email.** A) Buka Embedded Web Server [Server Web Tertanam] dengan membuka browser Web, kemudian ketik alamat IP produk atau nama host di jendela URL. Alamat IP dapat dilihat pada Configuration Page [Halaman Konfigurasi] yang dicetak di Langkah 22. B) Klik tab **Digital Sending** [Pengiriman Digital], kemudian lengkapi informasi dalam General Settings [Pengaturan Umum]: nama, alamat email, nomor telepon, dan lokasi. C) Klik OK. D) Pada menu navigasi kiri, pilih Send to Email [Kirim ke Email]. E) Untuk mencari Gateway SMTP, klik tombol Find Gateways [Cari Gateway]. Pilih gateway jika ditemukan, lalu klik OK. Catatan: Jika tidak menemukan gateway atau jika menemukan lebih dari satu gateway, hubungi administrator jaringan maupun ISP (penyedia layanan Internet) agar dapat memperoleh informasi gateway dan menentukan apakah Anda harus memasukkan nama acount dan sandi untuk otentikasi SMTP. F) Ketik alamat email dan nama layar default "From" [Dari]. G) Klik tombol Apply [Terapkan].

電子メールの設定を行います。 A) Web ブラウザを開き、URL ウィンドウに製品の IP アドレスまたはホスト名を入力して、内蔵 Web サーバを開きます。 IP アドレスは、手順 22 で印刷した [設定ページ] に記載されています。B) **[デジタル送信]** タブをクリッ クし、[全般的な設定] で、以下の情報を入力します: 名前, 電子メール アドレス, 電話番号、および場所。 C) [OK] をクリックし ます。 D) 左側のナビゲーション メニューから **[電子メール送信]** を選択します。 E) SMTP ゲートウェイを探すには、 **[ゲートウェ** イの検出] ボタンをクリックします。 ゲートウェイが検出された場合は、そのゲートウェイを選択して [OK] をクリックします。 注 意: ゲートウェイが検出されない場合、または複数のゲートウェイが検出された場合は、ネットワーク管理者またはインターネッ ト サービス プロバイダ (ISP) に問い合わせてゲートウェイ情報を調べてください。また、SMTP 認証のためにアカウント名やパス ワードを入力する必要があるかどうかも問い合わせてください。 F) [差出人] のデフォルトの電子メールと表示名を入力します。 G) [適用] ボタンをクリックします。

전자우편 설정 설정하기. A) 웹 브라우저를 열고 URL 창에 제품 IP 주소 또는 호스트 이름을 입력하여 내장 웹 서버를 엽니다. IP 주소는 22단계에서 인쇄한 구성 페이지에 나와 있습니다. B) **디지털 전송** 탭을 누르고 **일반 설정**에서 **이름**, 전자우편 주소, 전화 번호, 위치 등의 정보를 입력하십시오. C) 확인을 누릅니다. D) 왼쪽 탐색 메뉴에서 전자우편으로 전송을 선택하십시오. E) SMTP 게이트웨이를 찾으려면 게이트웨이 검색 버튼을 누르십시오. 게이트웨이를 찾았으면 게이트웨이를 선택하고 **확인**을 누르십시오. 주: 게이트웨이가 없거나 둘 이상의 게이트웨이가 있는 경우 네트워크 관리자 또는 ISP(인터넷 서비스 제공자)에 문의하여 게이트웨이 정보와 필요한 경우 SMTP 인증에 필요한 계정 이름과 암호를 요청하십시오. F) 기본 "**보낸 사람**" 전자우편 주소와 표시 이름을 입력하십시오. G) **적용** 버튼을 누르십시오.

**ตั้งค่าการตั้งค่าอีเมล์** A) เปิดเว็บเซิร์ฟเวอร์ในตัวโดยการเปิดเว็บเบราเซอร์และพิมพ์ IP แอดเดรสของเครื่อง หรือชื่อโฮสต์ในหน้าต่าง URL IP แอดเดรสอยู่ใน Configuration Page (หน้าการกำหนดค่า) ที่คุณพิมพ์ไว้ในขั้นตอนที่ 22 B) คลิกที่แท็บ Digital Sending (การส่งดิจิตอล) และให้ข้อมูลอย่างครบถ้วนใน General Settings (การตั้งค่าทั่วไป): **ชื่อ**, **อีเมล์แอดเดรส**, **หมายเลขโทรศัพท์** และ **ที่ตั้งค่า** C) คลิก OK D) ที่เมนูการนำทางด้านซ้าย เลือก Send to E-mail (ส่งไปยังอีเมล์) E) ในการค้นหา SMTP Gateway (เกตเวย์ SMTP) คลิกที่ปุ่ม Find Gateways (ค้นหาเกตเวย์) หากพบเกตเวย์ เลือกและคลิกที่ OK หมายเหตุ: หากไม่มีตำแหน่งเกตเวย์ หรือมีมากกว่าหนึ่งค่า ให้ติดต่อผู้ดูแลระบบเครือข่ายหรือผู้ให้บริการอินเทอร์เน็ต (ISP) ของคุณเพื่อขอรับข้อมูลเกตเวย์ และดูว่าคุณ ต้องการป้อนชื่อแอคเคาท์และรหัสผ่านการตรวจสอบสิทธิ์ SMTP หรือไม่ F) พิมพ์อีเมล์แอดเดรส "From" (จาก) และชื่อที่แสดง G) คลิกที่ปุ่ม Apply (นำไปใช้)

設定電子郵件設定。A) 開啓網路瀏覽器,並在 URL 視窗中鍵入產品 IP 位址或主機名稱,以開啓嵌入式 Web 伺服器。可在您於 步驟 22 所列印的組態頁中,找到 IP 位址。. B) 按一下 **數位傳送** 索引標籤,並完成**一般設定**下的資訊: **名稱、電子郵件地址、 電** 話號碼、以及 位置。C) 按一下確定。D) 在左側導覽功能表上,選擇 傳送至電子郵件。E) 要尋找 SMTP 閘道,請按下 尋找閘道按 鈕。如果找到了閘道,請選取並按下 確定。註: 如果未能找到閘道,或是找到一個以上的閘道,請聯絡您的網路管理員或網際網 路服務提供者 (ISP),以獲得閘道資訊,或判定您是否需要輸入帳戶名稱與密碼,進行 SMTP 認證。F) 鍵入預設 "**寄件者**"電子郵 件地址與顯示名稱。G) 按一下 **套用**按鈕。

**Thiết lập Cài đặt E-mail.** A) Mở máy chủ Web Nhúng bằng cách mở trình duyệt Web và nhập địa chỉ IP hoặc tên máy chủ của sản phẩm vào cửa sổ URL. Địa chỉ IP này có thể được tìm thấy trên Trang Cấu hình bạn đã in trong bước 22. B) Nhấp vào tab **Gửi Kỹ thuật số** và điền thông tin vào dưới mục **Cài đặt Chung**: **tên**, **Địa chỉ e-mail**, **số điện thoại**, và **vị trí**. C) Nhấp **OK**. D) Trên menu điều hướng bên trái, chọn **Gửi đến E-mail**. E) Để tìm Cổng SMTP, nhấp vào nút **Tìm Cổng**. Nếu tìm thấy cổng, hãy chọn cổng này và nhấp vào **OK**. Lưu ý: Nếu không tìm thấy cổng nào, hoặc nếu tìm thấy nhiều cổng, hãy liên hệ với quản trị mạng hoặc nhà cung cấp dịch vụ Internet (ISP) của bạn để có được thông tin cổng, và xác định xem bạn có cần nhập tên tài khoản và mật khẩu để xác thực SMTP không. F) Nhập địa chỉ e-mail và tên hiển thị "**Từ**" mặc định. G) Nhấp vào nút **Áp dụng**.

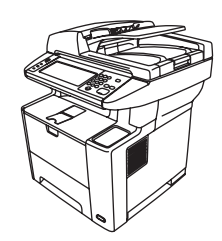

**37** Congratulations! The device is ready to use. The user guide is located on the CD and in the HP Easy Printer<br>Care Software. Note: Save the boxes and the packing material in case you need to transport the device.

恭喜您! 设备已准备就绪,可投入使用了。《用户指南》位于 CD 上和 HP Easy Printer Care 软件中。注:请妥善保管好包装箱和包装材料,以备日后装运设备。

Selamat! Perangkat siap digunakan. Panduan pengguna terdapat di CD dan dalam HP Easy Printer Care Software. Catatan: Simpan kotak dan materi kemasan bila Anda harus memindahkan perangkat.

これで操作が完了しました。 デバイスを使用する準備が整いました。 ユーザーズ ガイドは、CD および HP Easy Printer Care ソフトウェアに収録されています。注意: プリンタの梱包箱や梱包材は、デバイスを移送する場合 に必要ですので保管しておいてください。

축하합니다! 이제 장치를 사용할 수 있습니다. 사용 설명서는 CD와 HP Easy Printer Care 소프트웨어에 있습니다. 주: 장치를 운반해야 하는 경우를 대비해 상자와 포장재는 보관하는 것이 좋습니다.

**ขอแสดงความยินดี!** เครื่องพิมพ์พร้อมใช้งานแล้ว คู่มือผู้ใช้อยู่บนแผ่นซีดี และใน HP Easy Printer Care Software **หมายเหตุ:** เก็บกล่องและวัสดุที่มาพร้อมกับบรรจุภัณฑ์เอาไว้ในกรณีที่คุณต้องการเคลื่อนย้ายเครื่องพิมพ์

恭喜您! 裝置準備就緒。使用指南位於光碟及 HP Easy Printer Care 軟體中。註: 請保存包裝盒及包裝材料,以 備運送裝置之需。

**Xin chúc mừng!** Thiết bị này đã sẵn sàng để sử dụng. Hướng dẫn sử dụng có trong đĩa CD và trong Phần Mềm Chăm Sóc Máy In Dễ Dàng của HP. **Lưu ý:** Giữ lại các hộp và vật liệu bao gói trong trường hợp bạn cần di chuyển máy.

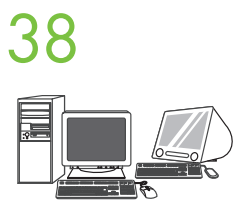

**38** Register your device. Register at www.register.hp.com. This is the quickest and easiest way for you to register to receive the following information: technical support updates, enhanced support options, ideas for and ways to use your new HP device, and news about emerging technologies.

> 注册设备。请登录 www.register.hp.com 进行注册。这是最方便快捷的注册方式。一经注册,便 可获得以下信息:技术支持更新、改进的支持选项、有关使用新 HP 设备的一些创意和方法以及 最新的技术动态等。

Daftarkan perangkat Anda. Daftarkan di www.register.hp.com. Tindakan ini merupakan cara tercepat dan termudah untuk mendaftar agar dapat menerima informasi sebagai berikut: pembaruan dukungan teknis, pilihan dukungan yang disempurnakan, gagasan dan cara menggunakan perangkat HP baru, serta berita tentang perkembangan teknologi.

デバイスを登録します。 登録は www.register.hp.com で行ってください。 これは、以下の情報を取得するのに 最速で最も簡単な方法です。 テクニカル サポートのアップデート、高機能サポート オプション、ご購入の HP デバ イスの使用方法に関するヒント、および最新ニュースを定期的にお届けします。

장치 등록. www.register.hp.com에서 등록하십시오. 기술 지원 업데이트, 향상된 지원 옵션, 새 HP 장치를 사용하는 아이디어와 방법 및 새로운 기술에 대한 소식 등의 정보를 받기 위해 등록하는 가장 빠르고 쉬운 방법입니다.

**ลงทะเบียนเครื่องพิมพ์ของคุณ** ลงทะเบียนที่ www.register.hp.com ซึ่งเป็นวิธีการที่รวดเร็วและง่ายที่สุดในการ ลงทะเบียนเพื่อรับข้อมูลต่อไปนี้: ข้อมูลสนับสนุนล่าสุดทางด้านเทคนิค ตัวเลือกการสนับสนุนขั้นสูง ข้อคิดเห็นและ วิธีการใช้เครื่องพิมพ์ HP ใหม่ของคุณ และข่าวคราวเกี่ยวกับเทคโนโลยีใหม่ๆ

註冊您的裝置。請到 www.register.hp.com 註冊。這是最快且最簡單的註冊方式,以便收到下列資訊: 技術支援 更新、增強支援選項、使用新 HP 裝置的構想與方法,及新科技的最新消息。

**Đăng ký thiết bị.** Đăng ký tại www.register.hp.com. Đây là cách nhanh nhất và đơn giản nhất để đăng ký nhận thông tin sau đây: cập nhật hỗ trợ kỹ thuật, mở rộng tùy chọn hỗ trợ, các ý kiến về và cách dùng máy HP mới, và tin tức về các công nghệ nổi bật.

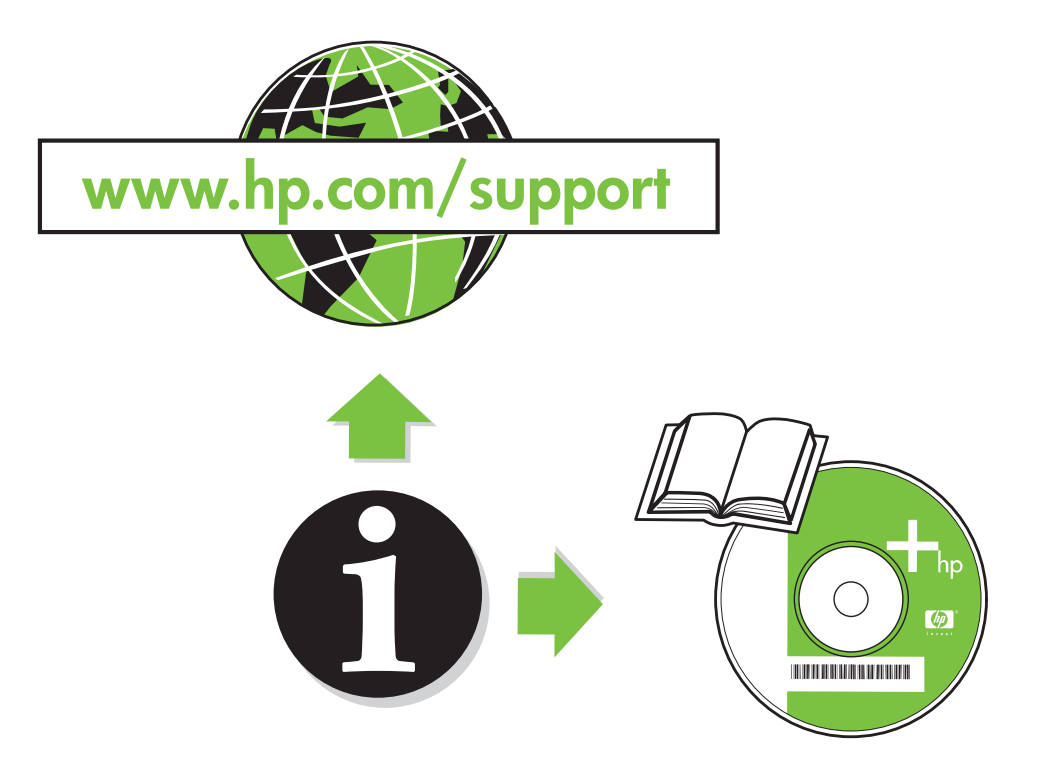

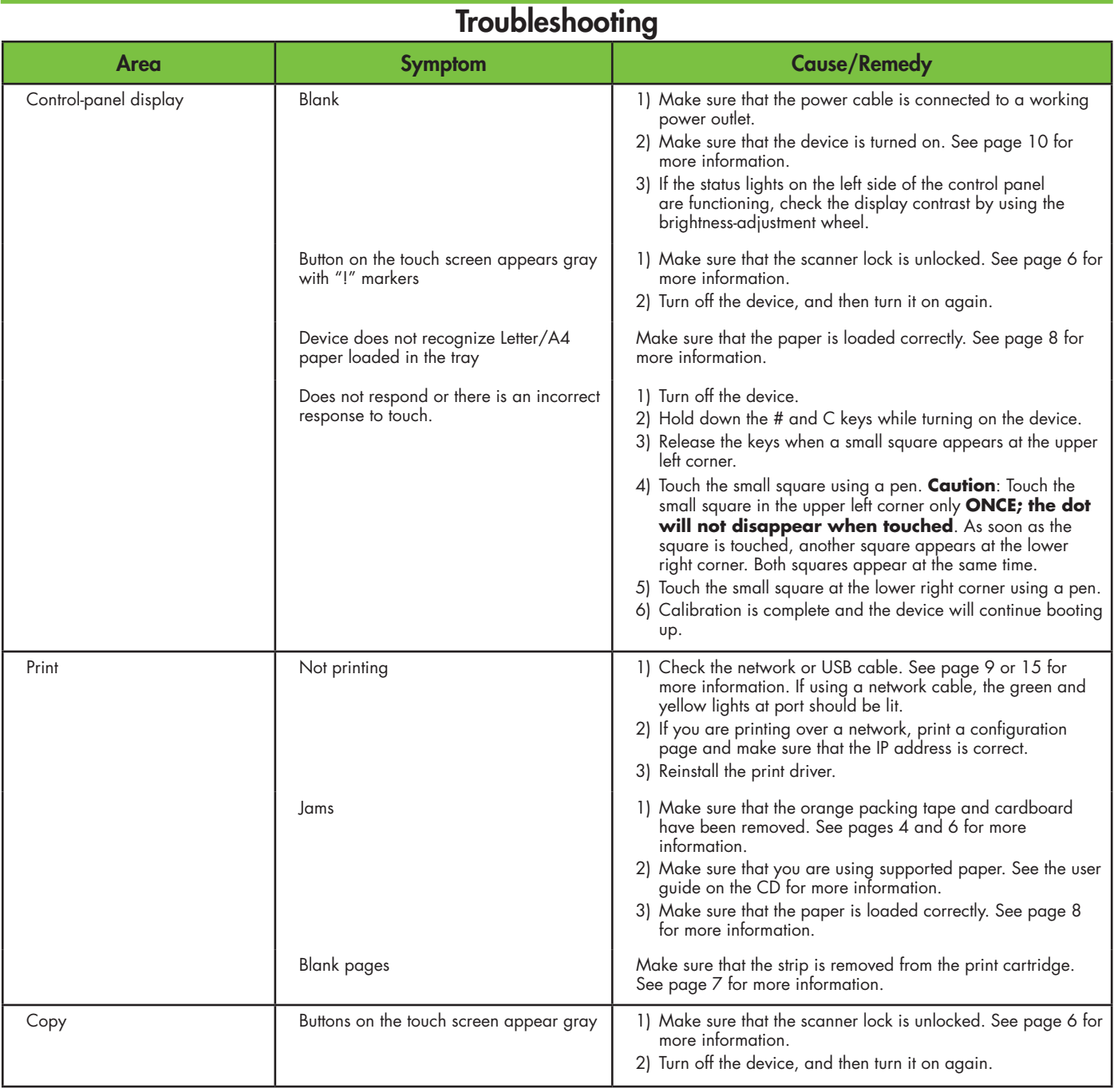

# **Troubleshooting**

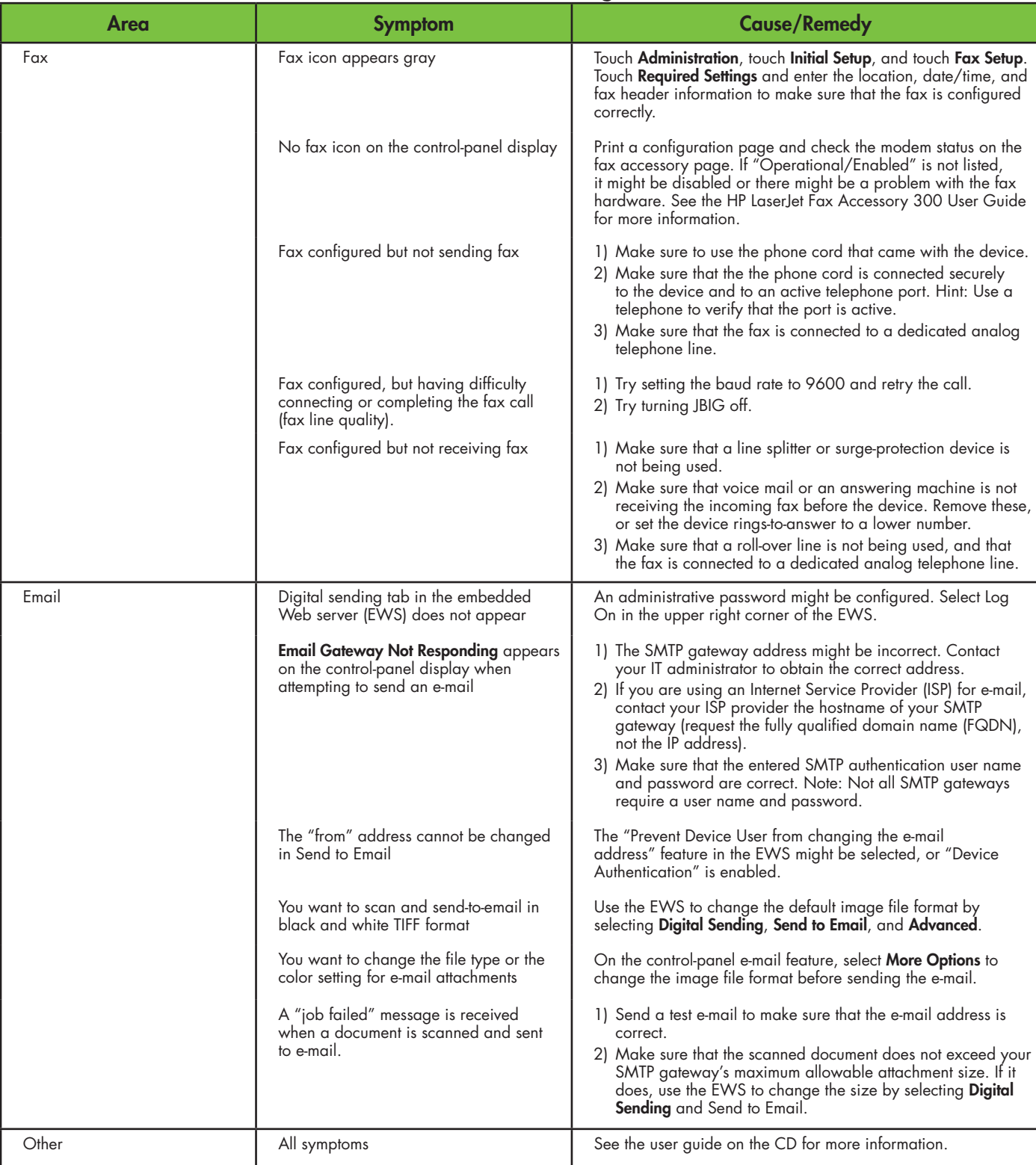

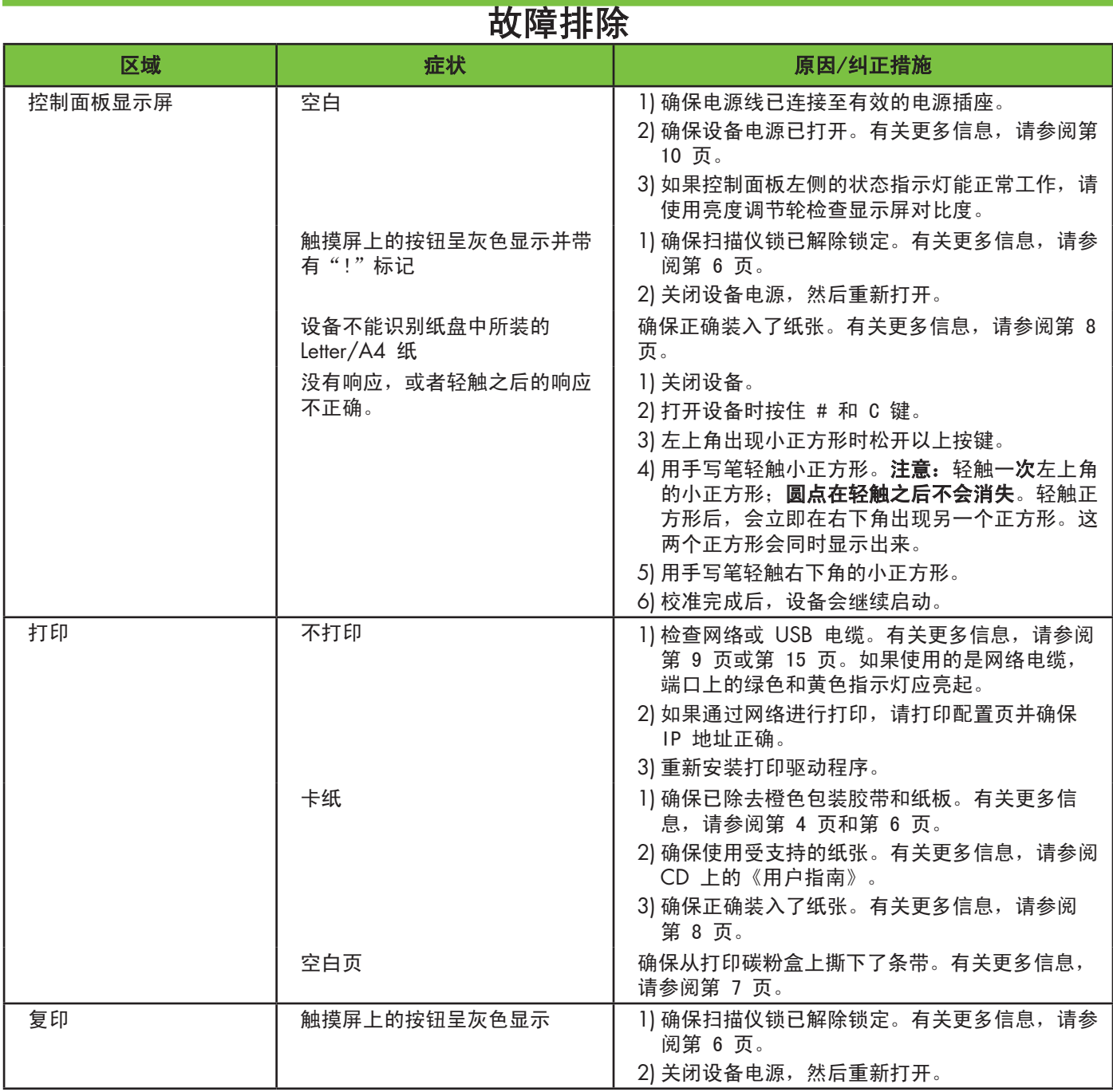

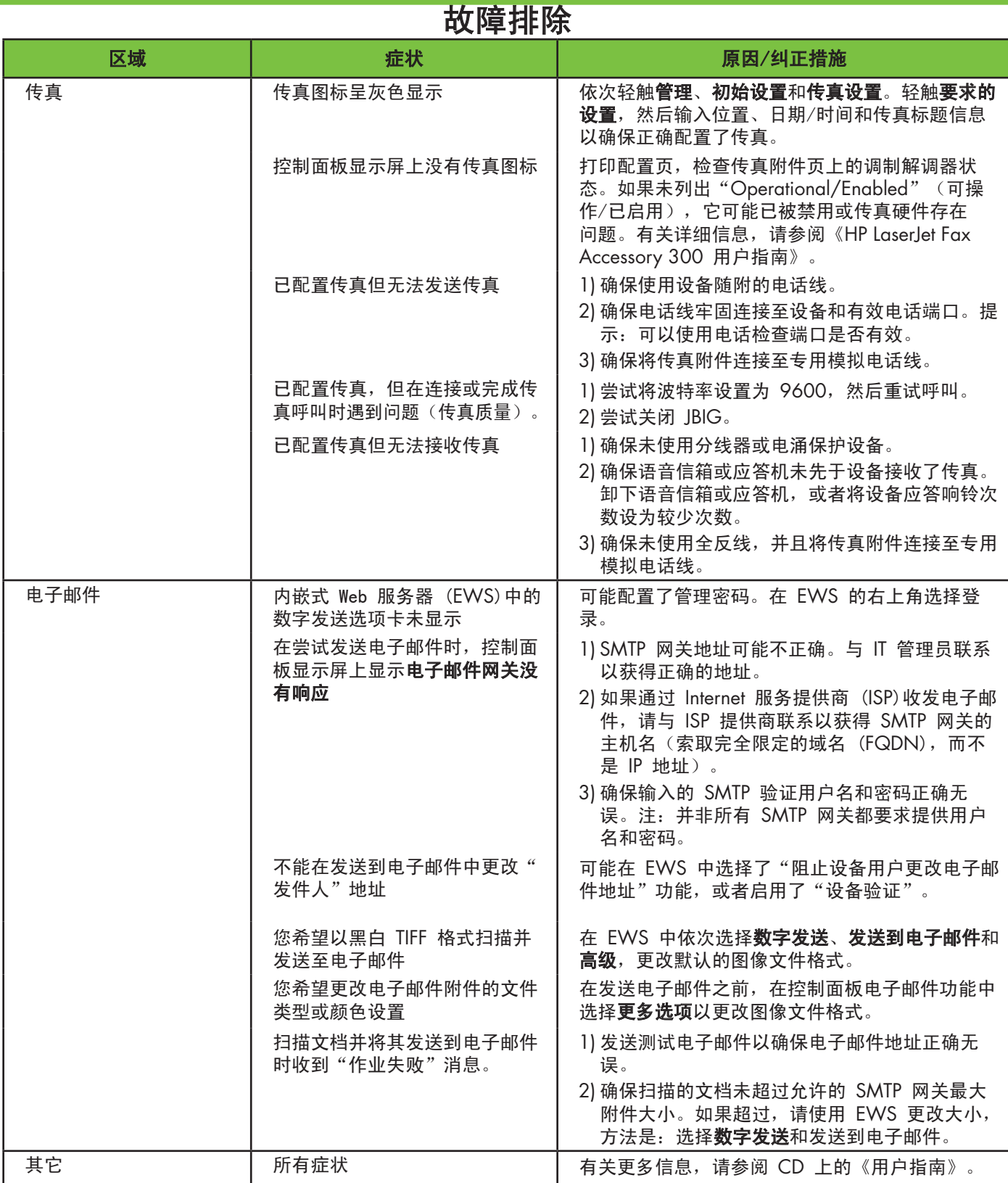

# Mengatasi Masalah

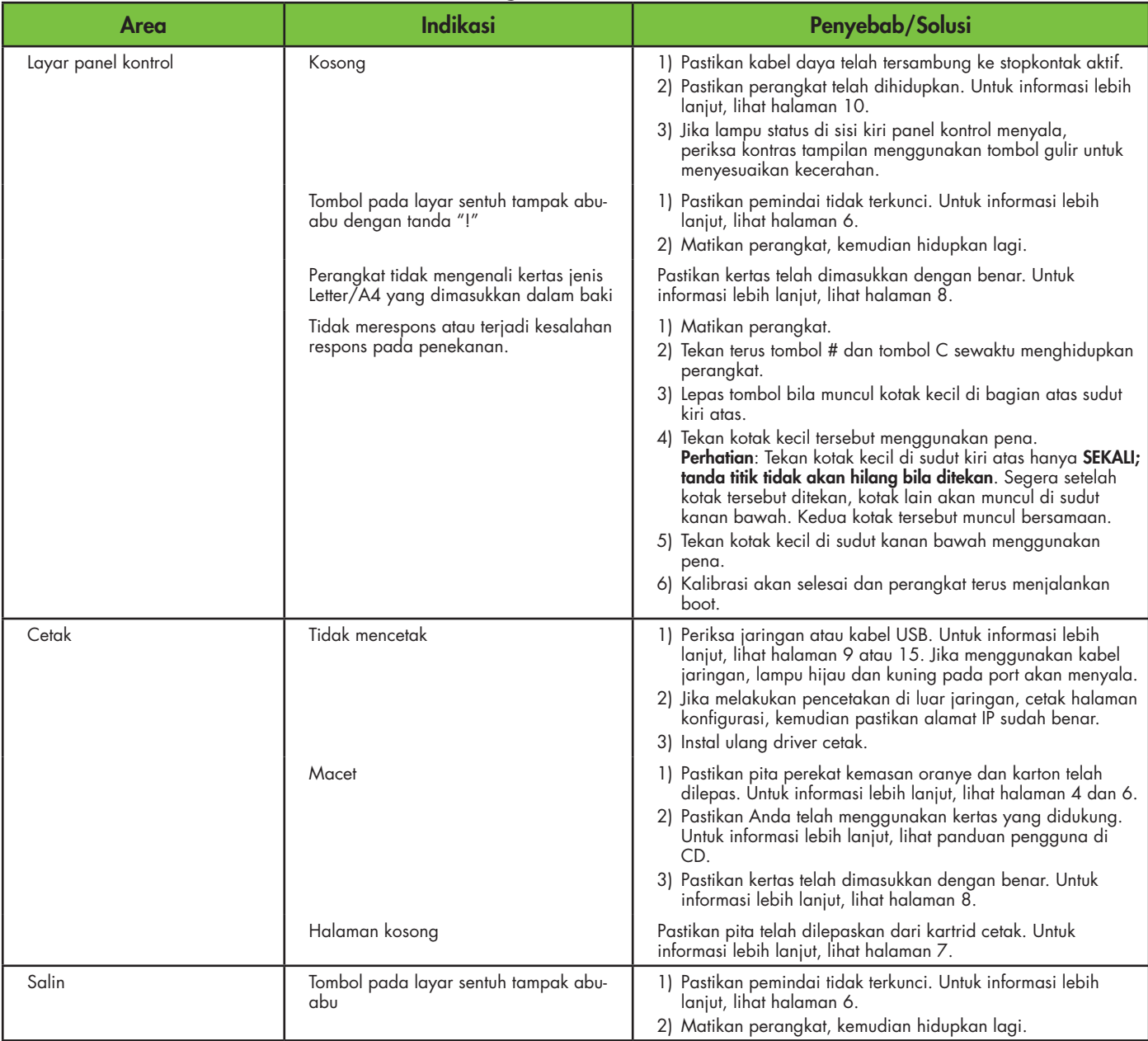

# Mengatasi Masalah

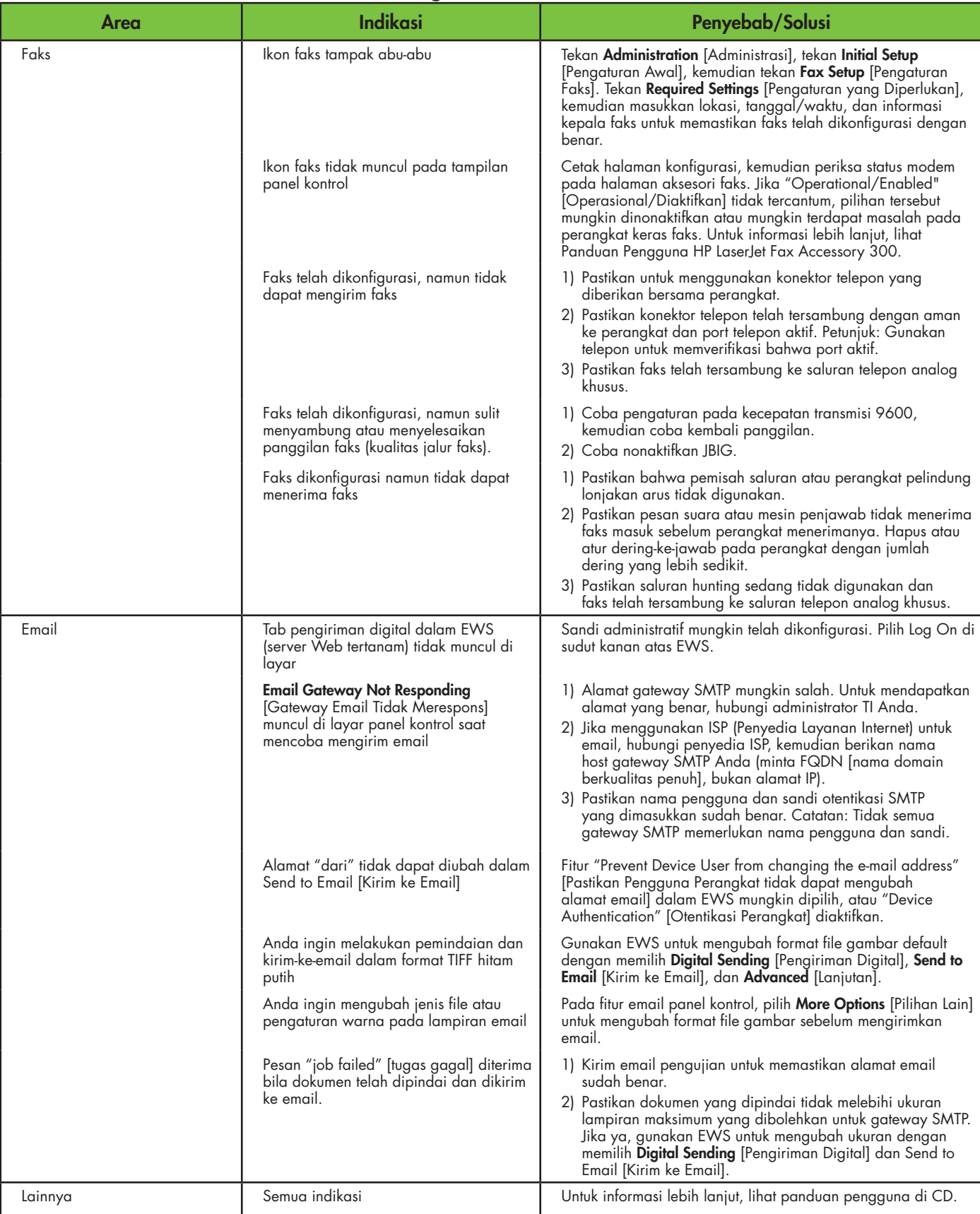

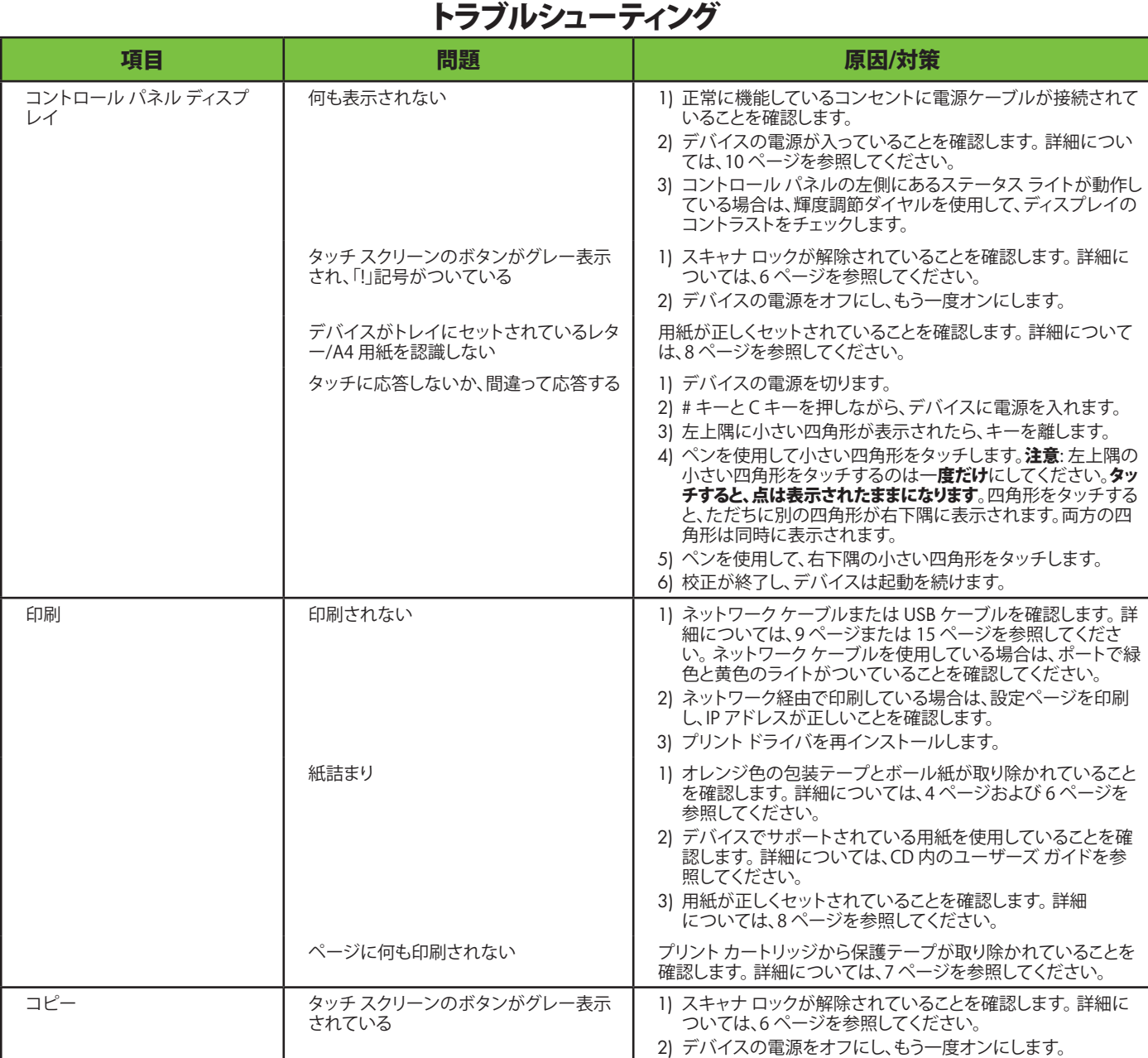

### トラブルシューティング

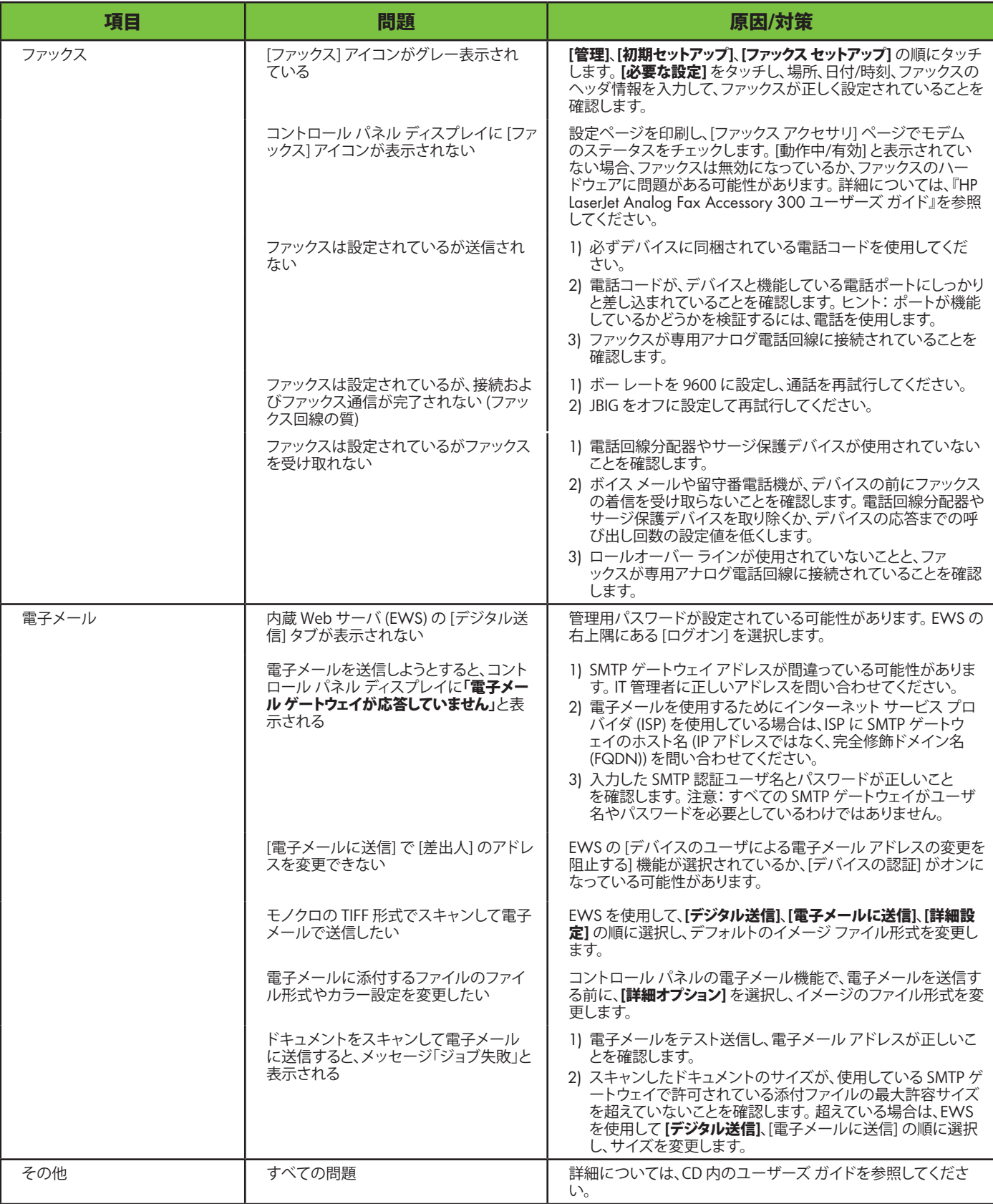

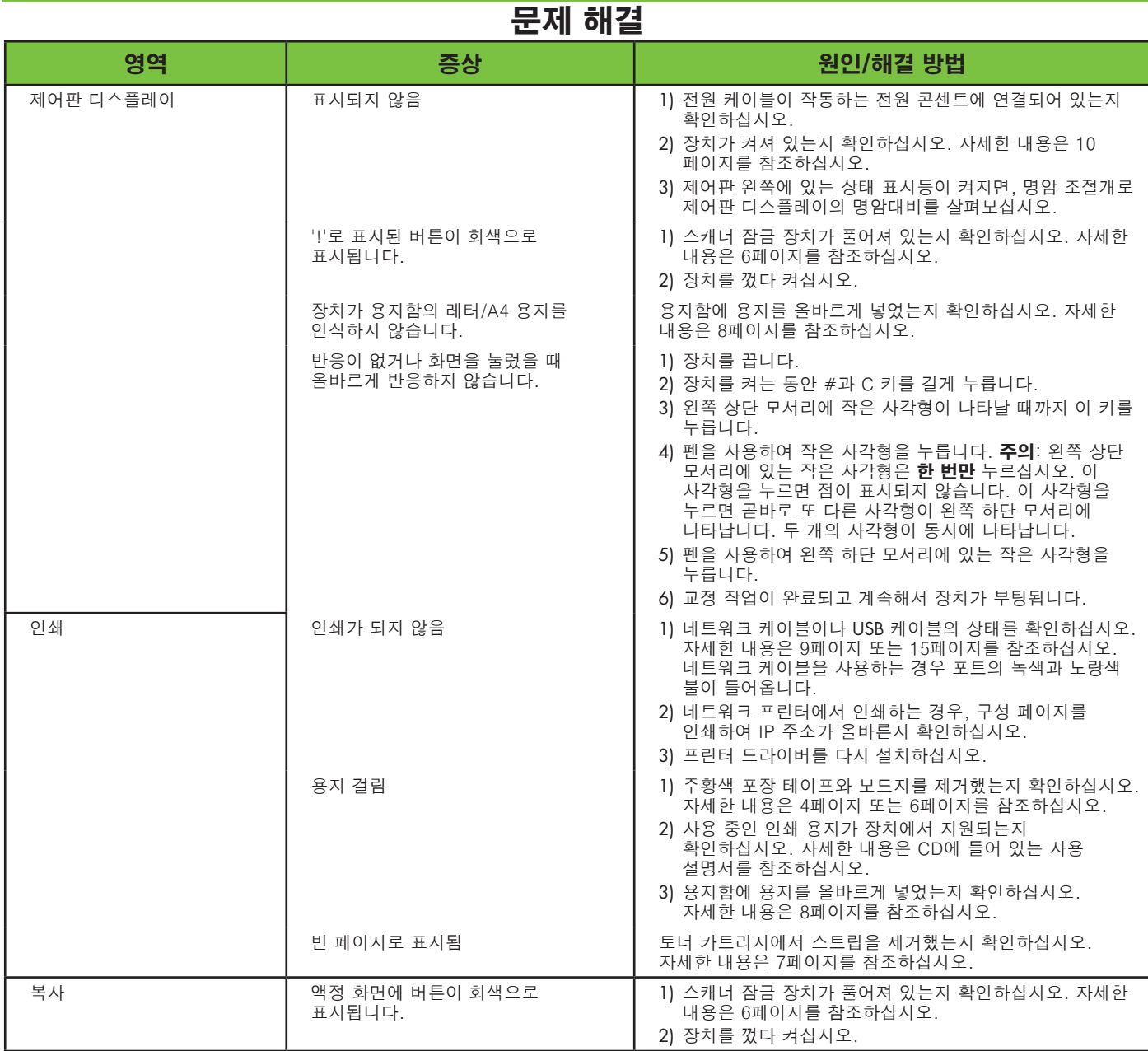

### 문제 해결

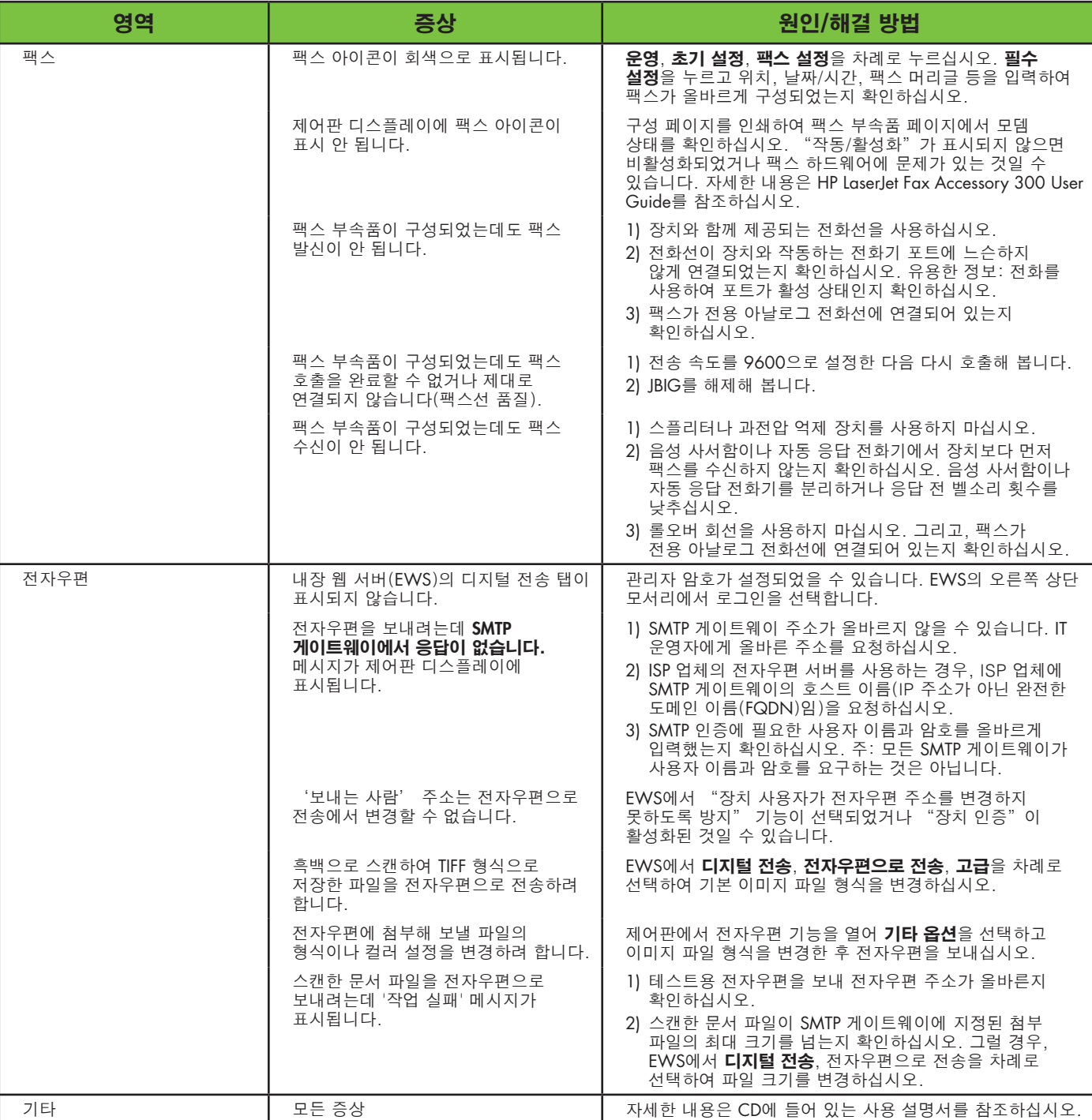

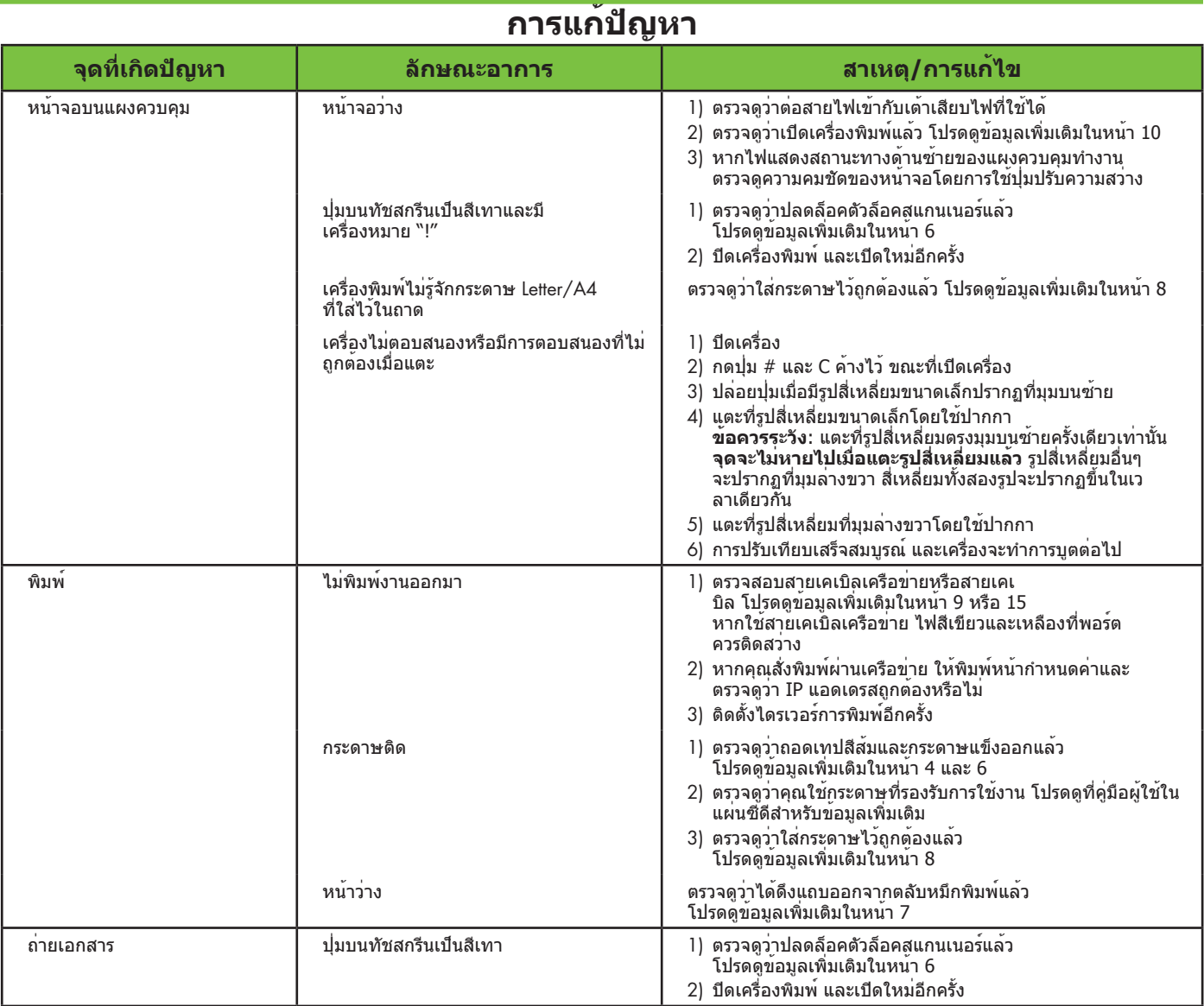

## **การแก้ปัญหา**

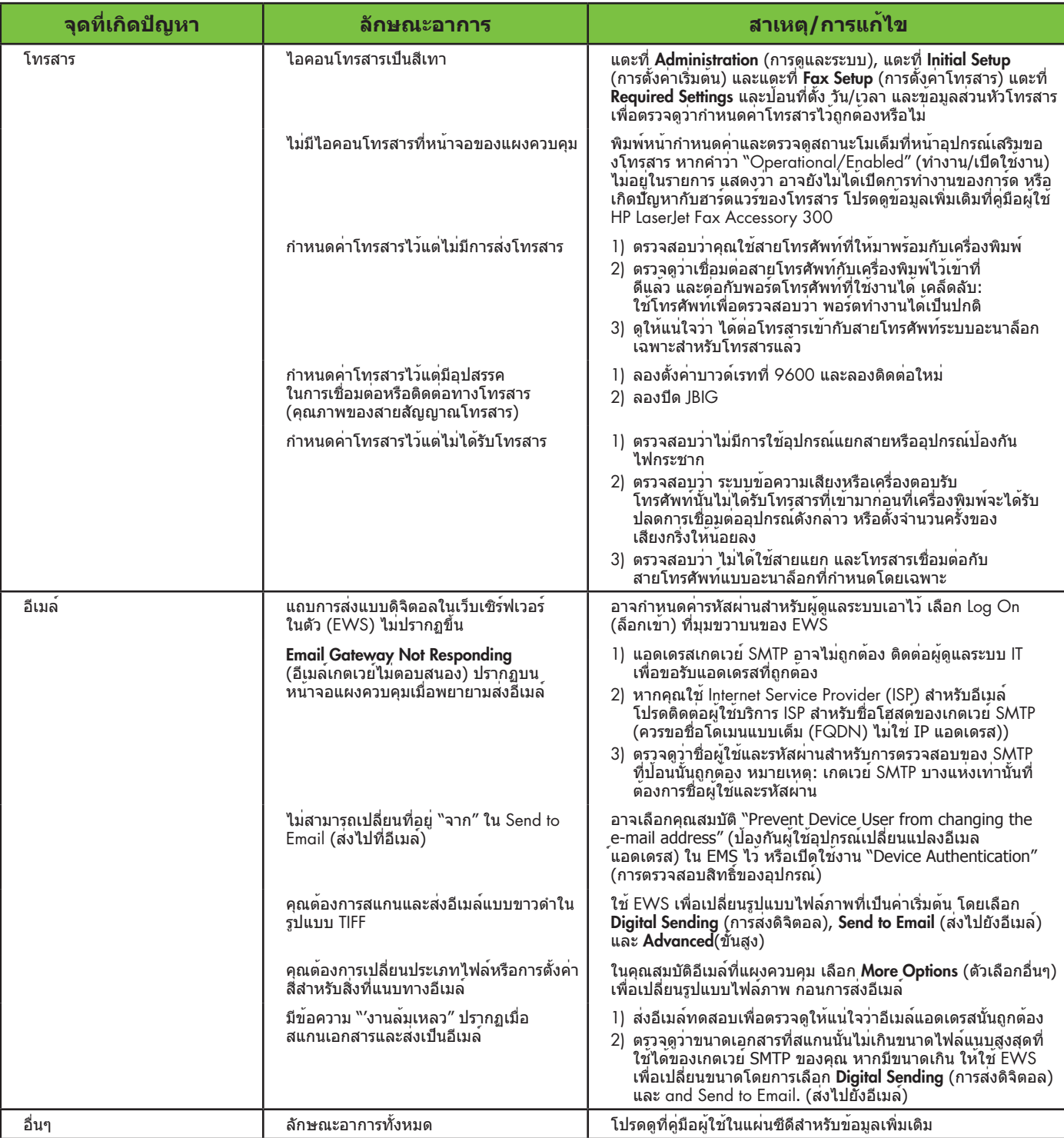

### 疑難排解

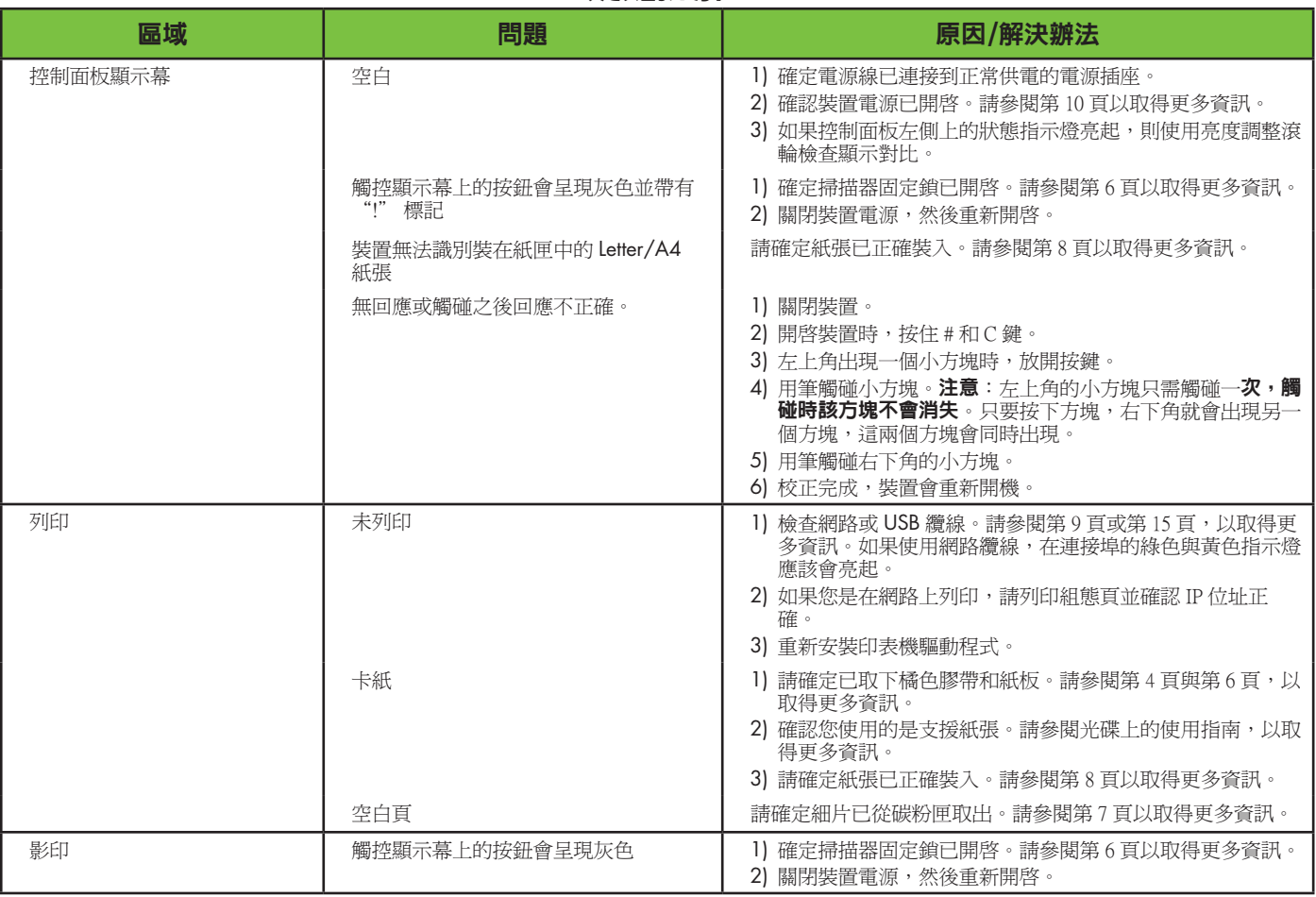

### 疑難排解

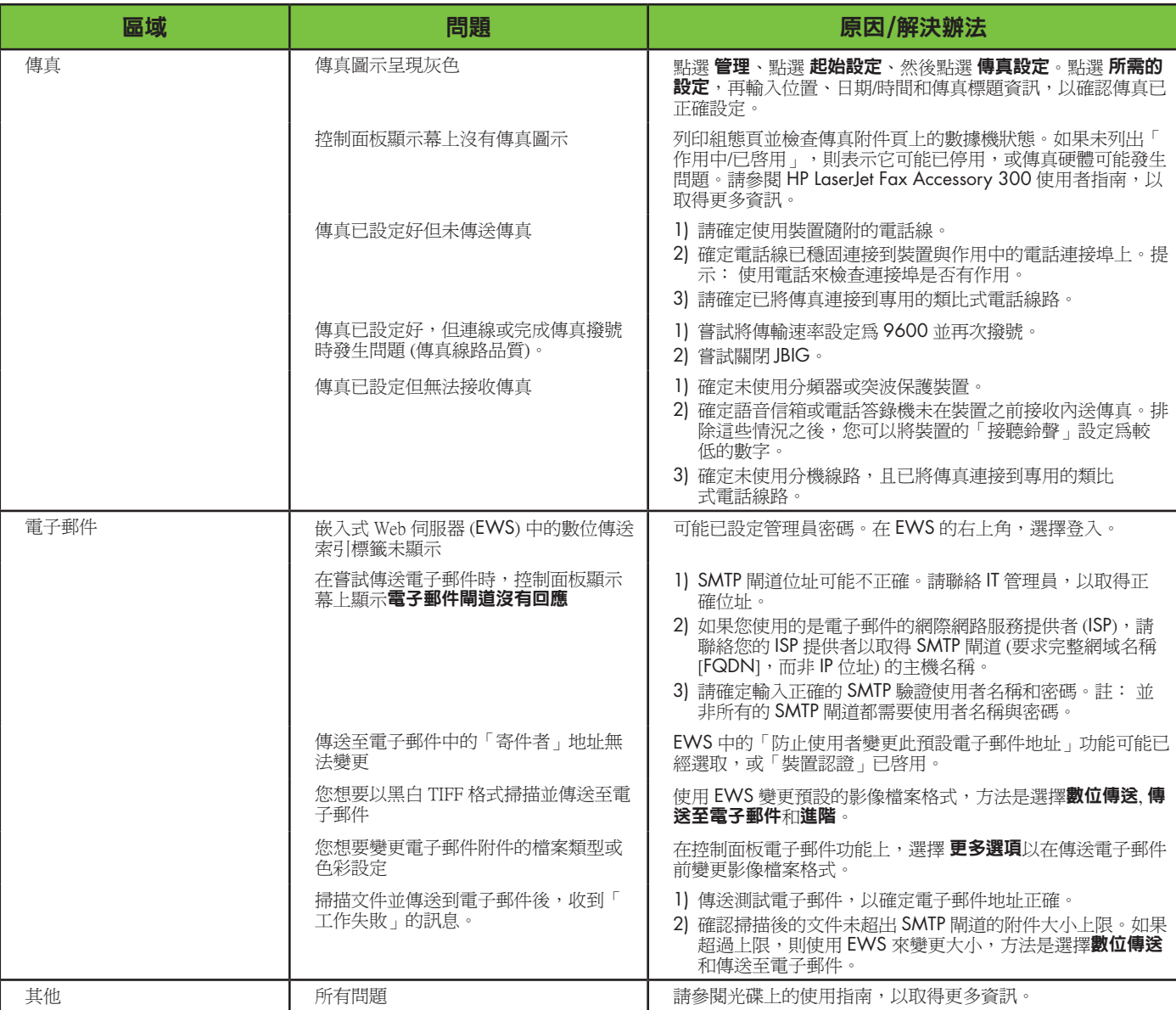

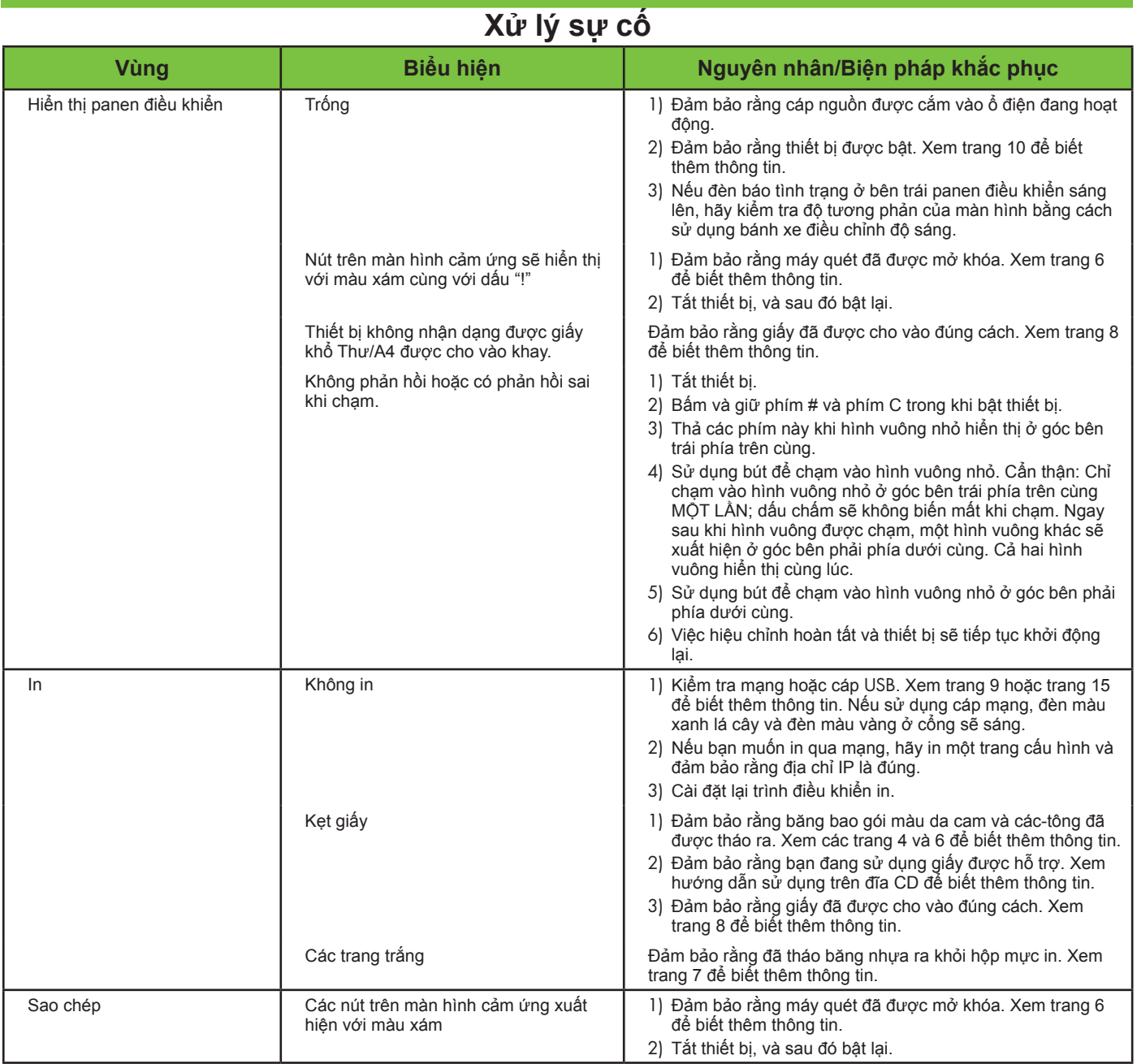

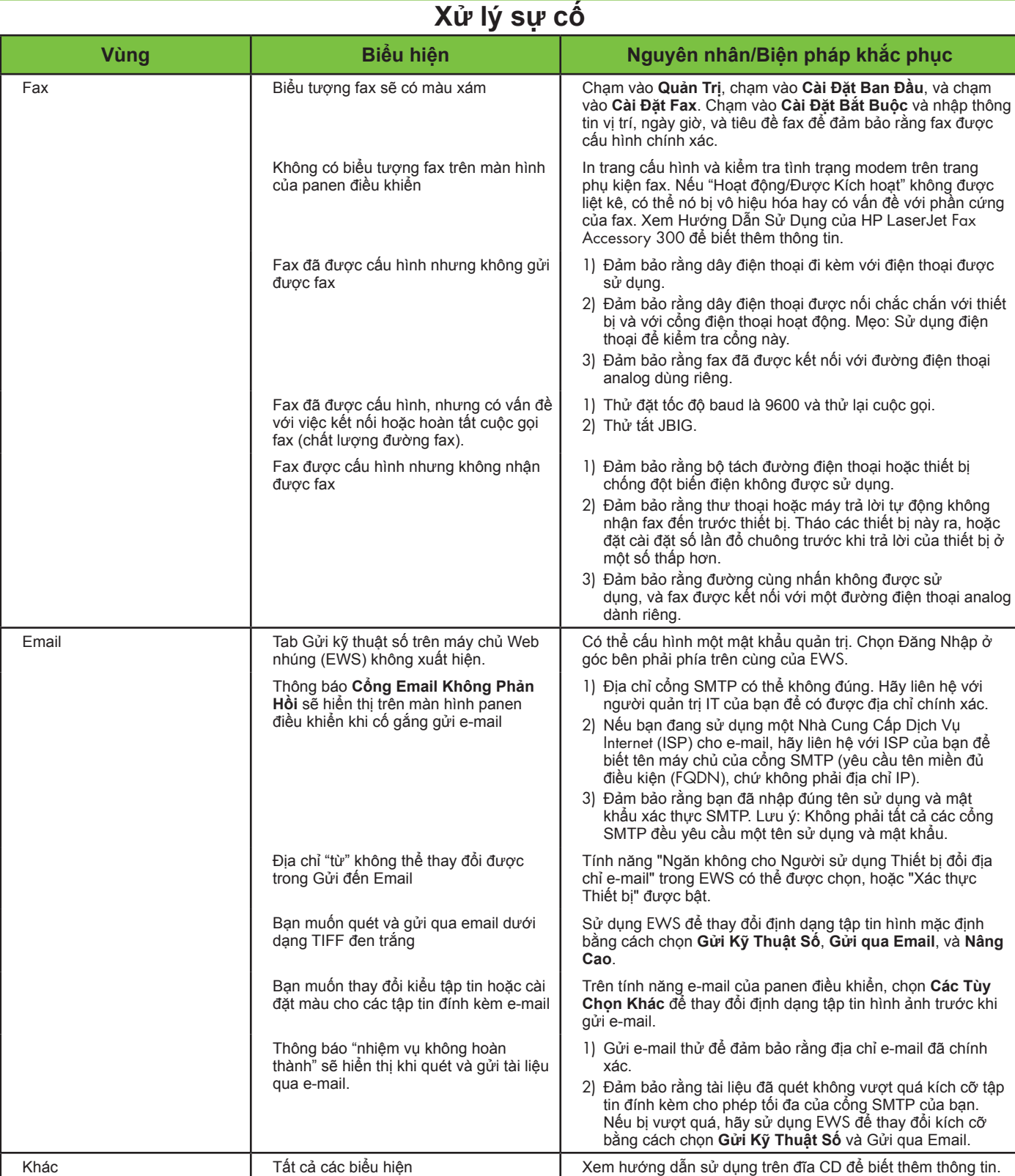

© 2007 Hewlett-Packard Development Company, L.P.

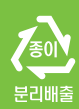

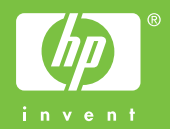

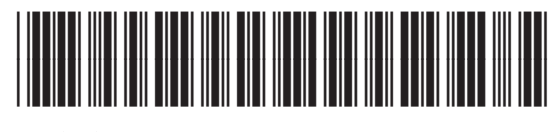

CB414-91013